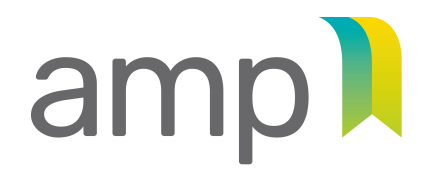

**AUTORITÉ DES MARCHÉS PUBLICS** 

TRANSPARENCE ÉQUITÉ SAINE CONCURRENCE

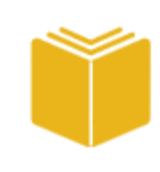

**Guide d'accompagnement**  à l'intention des entreprises

# **Contrats publics**

Gestion des liens d'affaires

Autorité des marchés publics | Contrats publics | Décembre 2023

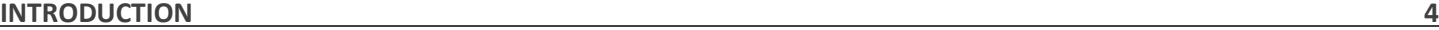

**À QUI S'ADRESSE CE GUIDE? 5**

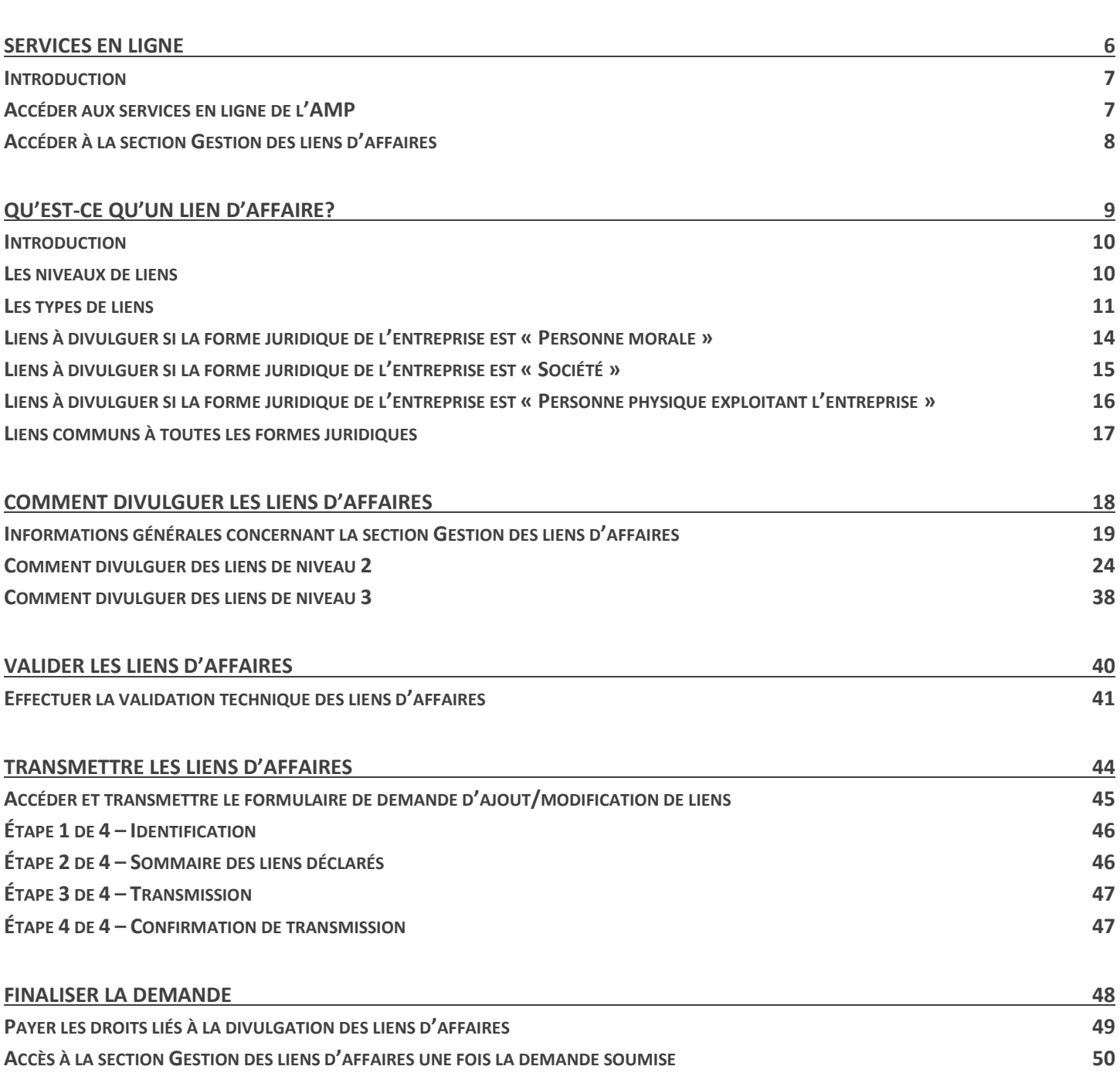

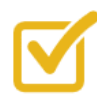

Veuillez noter que tout au long du processus d'autorisation ou de renouvellement et tant que l'entreprise détient une autorisation, le répondant est **la seule** personne avec qui l'Autorité des marchés publics (l'« AMP ») communique lorsque cela s'avèrera nécessaire. S'il est dans l'impossibilité d'accomplir ses fonctions, le répondant peut nommer, **par une procuration signée par lui-même**, un autre interlocuteur autorisé à communiquer avec l'AMP.

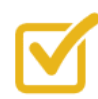

Une attention particulière doit être portée aux noms que vous divulguez, afin qu'ils soient **identiques sur tous vos documents** (liens divulgués, pièces d'identité et formulaires de déclarations, ainsi que pour les certificats de bonne conduite, le cas échéant).

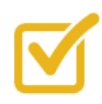

Veuillez noter que l'AMP considère que les déclarations **ne doivent pas avoir été produites depuis plus de 6 mois** avant le dépôt d'une demande.

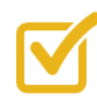

Si vous n'êtes pas en mesure de fournir certains plumitifs criminels et pénaux (entités) et/ ou certificats de bonne conduite (personnes physiques) au moment de la divulgation des liens d'affaires de l'entreprise, veuillez soumettre à la place une **lettre d'engagement** nous confirmant que les démarches pour obtenir les documents ont été entreprises et qu'ils seront transmis le plus tôt possible. **Veuillez noter qu'aucune autorisation/renouvellement ne sera émis tant que les plumitifs criminels et pénaux de l'entreprise et/ou certificats de bonne conduite n'auront pas été reçus.**

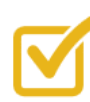

Les formulaires de déclaration transmis à l'AMP doivent être complets, c'est-à-dire qu'il ne doit pas y avoir de pages qui ont été retirées, même si ces pages sont en blanc.

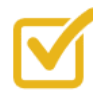

Tous les prêteurs de l'entreprise doivent être divulgués, **incluant ceux qui se trouvent dans la section du bilan (passif) des états financiers**.

Si un prêteur est énuméré dans la section du bilan (passif) mais qu'il s'agit d'une dette qui a été remboursée, l'entreprise doit fournir une lettre confirmant que le prêt a été remboursé en totalité.

# Introduction

# **À qui s'adresse ce guide?**

Le présent guide se veut un complément d'aide aux entreprises qui doivent :

- Divulguer leurs liens d'affaires dans le cadre d'une demande d'autorisation
- Mettre à jour leurs liens d'affaires dans le cadre d'un renouvellement
- Mettre à jour leurs liens d'affaires suite à des modifications aux renseignements préalablement transmis dans le cadre d'une autorisation ou d'un renouvellement

Par « lien d'affaire », nous entendons toute personne ou entité liée à l'entreprise demanderesse et qui en a le contrôle, par exemple un dirigeant, un actionnaire, un administrateur ou un associé.

Nous vous invitons à prendre connaissance de toutes les directives contenues dans ce guide **avant** d'entreprendre la saisie/mise à jour de vos liens d'affaires afin de vous assurer que vous avez à votre disposition tous les renseignements et documents nécessaires car certaines informations sont obligatoires afin de pouvoir effectuer une sauvegarde de ce qui a été saisi.

# Services en ligne

## **Introduction**

La divulgation/mise à jour des liens d'affaires de l'entreprise se fait à la section Gestion des liens d'affaires, disponible dans les services en ligne de l'AMP.

## **Accéder aux services en ligne de l'AMP**

Pour accéder aux services en ligne de l'AMP, le répondant doit suivre les étapes suivantes :

1. Se rendre sur le site Web de l'AMP [\(www.amp.](https://www.amp.gouv.qc.ca/accueil/)quebec), cliquer sur l'onglet « Autorisation de contracter », puis sur « Services en ligne ».

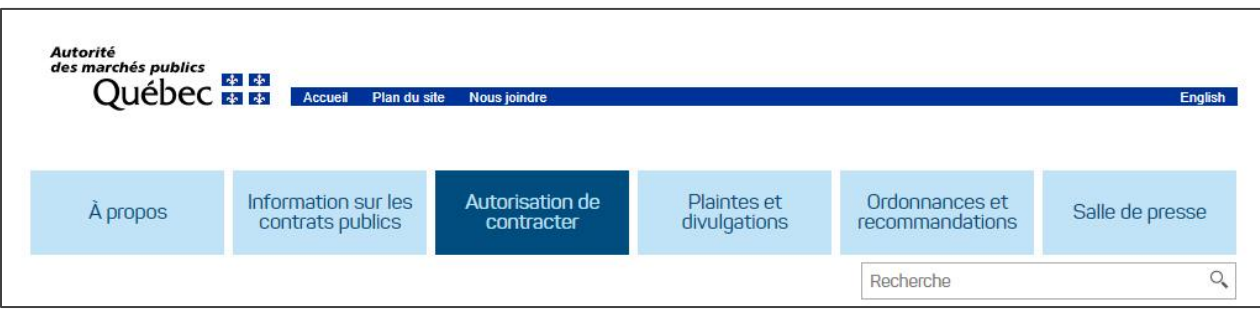

2. Ouvrir une session et y inscrire le code d'utilisateur et le mot de passe obtenus lors de l'inscription à clicSÉQUR.

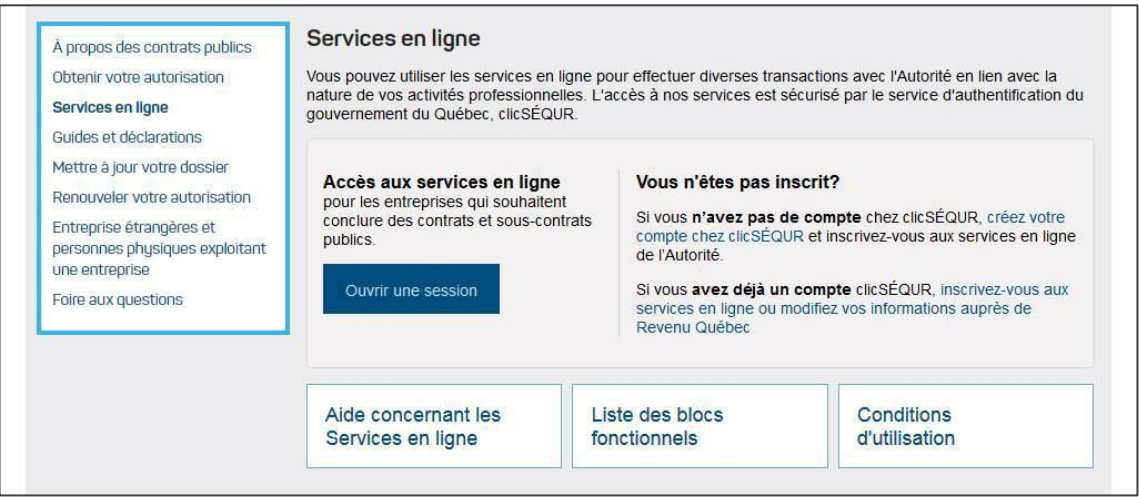

# **Accéder à la section Gestion des liens d'affaires**

À partir de la page d'accueil des services en ligne, accéder à l'onglet « Dossier client », puis sélectionner « Gestion des liens d'affaires ».

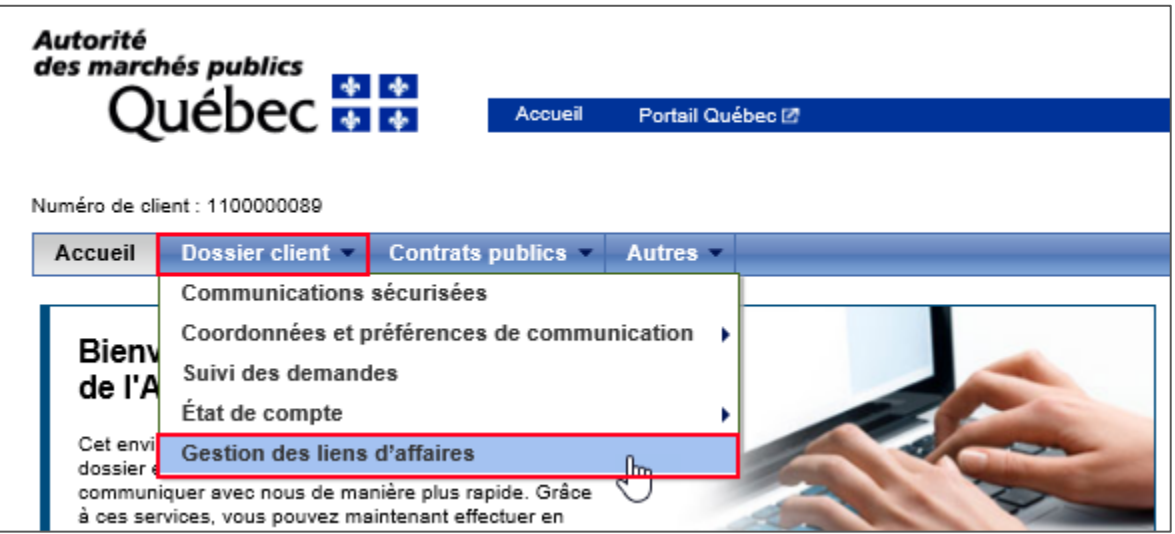

Vous êtes maintenant prêt à divulguer vos liens d'affaires.

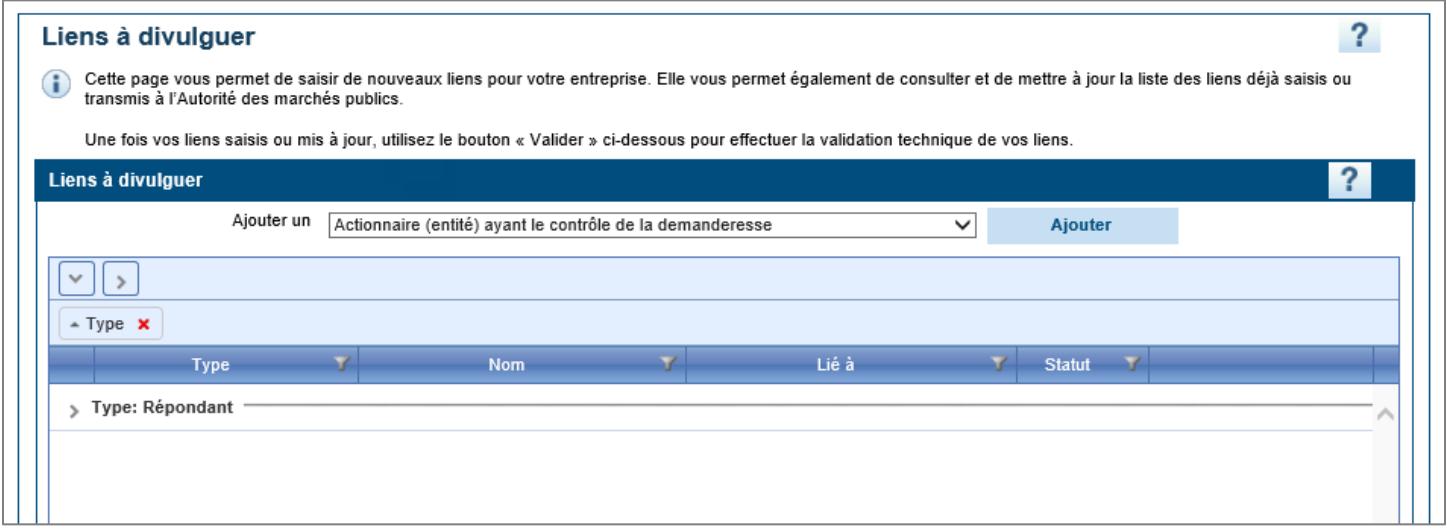

# Qu'est-ce qu'un lien d'affaire?

# **Introduction**

Par « lien d'affaire », nous entendons toute personne ou entité liée à l'entreprise demanderesse et qui en a le contrôle, par exemple un dirigeant, un actionnaire, un administrateur ou un associé. Les liens à divulguer sont répartis sur 3 niveaux.

## **Les niveaux de liens**

## *Niveau 1*

Le niveau 1 représente l'entreprise demanderesse.

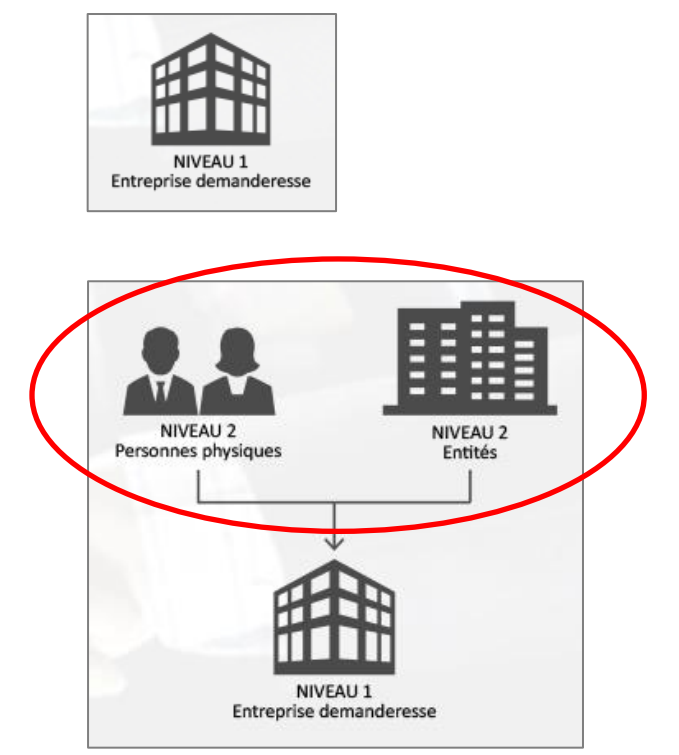

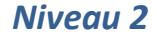

Le niveau 2 représente toutes les personnes physiques et les entités qui entretiennent des liens d'affaires avec l'entreprise demanderesse.

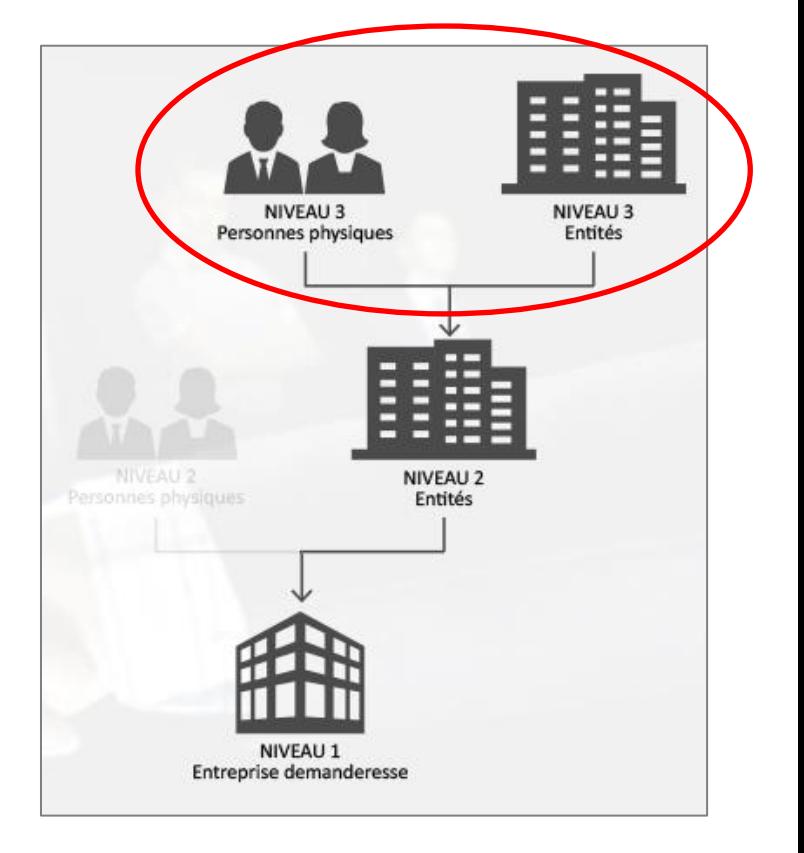

## *Niveau 3*

Le niveau 3 représente toutes les personnes physiques et les entités qui entretiennent des liens d'affaires avec les entités de niveau 2 ayant été déclarées.

# **Les types de liens**

Les types de liens disponibles dans l'application de gestion des liens sont en fonction de la forme juridique de l'entreprise. Veuillez vous référer aux diagrammes des pages qui suivent pour connaître les liens à divulguer selon la forme juridique de votre entreprise.

À titre indicatif, et dans le but de vous aider à divulguer les liens, on entend par :

- « **actionnaire** » : les trois principaux actionnaires détenant, chacun, 10 % ou plus des droits de vote;
- « **associé** » : les associés principaux d'une société qui ont un pouvoir décisionnel et qui participent aux décisions relatives aux orientations de l'entreprise;
- « **administrateur** » : toute personne qui est membre du conseil d'administration de l'entreprise;
- « **dirigeant** » : une personne qui dirige et/ou encadre l'administration et/ou les activités d'une entreprise. Dans le cadre d'une demande d'autorisation ou de renouvellement, l'entreprise demanderesse doit divulguer à l'AMP tous ses dirigeants.
- « **dirigeant ayant le contrôle** » : un dirigeant qui, dans les faits, exerce un pouvoir décisionnel à l'égard des orientations significatives de l'entreprise. De façon non limitative, l'AMP considère qu'une personne qui occupe l'un des postes suivants est un dirigeant ayant le contrôle : président, directeur général, chef de la direction, chef des finances et chef de l'exploitation ou toute autre personne qui exerce des fonctions analogues.

Il est important de s'attarder à la divulgation des dirigeants afin d'éviter les questions éventuelles qui pourraient avoir comme conséquence d'augmenter significativement le délai de traitement lié aux vérifications.

Notez qu'il est également possible pour l'AMP d'exiger des informations supplémentaires sur des personnes ou entités qui ne sont pas visées par l'ensemble des définitions ci-haut.

## *Notion de contrôle*

L'entreprise doit fournir à l'AMP des renseignements relatifs aux personnes ou entités qui ont, directement ou indirectement, le contrôle de l'entreprise. Pour identifier ces personnes ou entités, cette notion nécessite certaines précisions quant à son étendue.

Aux fins de l'application de la Loi, la personne ou entité qui a le contrôle de l'entreprise s'entend :

- de la personne ou l'entité qui détient un nombre suffisant de droits de vote rattachés à l'ensemble des titres avec droit de vote en circulation d'une entreprise pour influer de façon importante sur le contrôle de celle-ci;
	- o Si une personne, seule ou agissant de concert avec d'autres en vertu d'une convention, détient plus de 20% des droits de vote, elle est présumée en détenir un nombre suffisant pour influer de façon importante sur le contrôle de l'entreprise.
	- o Une influence est importante lorsqu'elle participe aux décisions relatives aux orientations de l'entreprise.
- de la personne ou entité propriétaire de titre de l'entreprise lui permettant en tout état de cause d'élire la majorité des administrateurs de l'entreprise;
- de la personne ou entité qui possède le contrôle effectif de l'administration ou des activités de l'entreprise, que ce droit ou ce pouvoir s'exerce par un contrat de gestion ou autrement.

## *Quelques précisions concernant certains types de liens*

## **Lien « Prêteur (entité ou personne physique) »**

Veuillez déclarer, le cas échéant, un lien pour chaque prêteur (entité ou personne physique) avec qui l'entreprise conclut un contrat de prêt d'argent ou de biens.

**Veuillez noter que vous n'avez pas à déclarer ce lien pour les prêteurs qui sont des institutions financières ou des compagnies de financement.** Nous qualifions une compagnie de financement comme étant une compagnie qui finance des équipements, véhicules, etc. Les compagnies de financement ne sont pas des institutions financières ni des prêteurs.

### **Lien « Institution financière »**

Vous devez déclarer un lien pour chaque institution financière avec laquelle l'entreprise fait affaire.

Les institutions financières visées sont celles qui procurent des services bancaires ou financiers à l'entreprise. Par exemple, l'entreprise doit divulguer les institutions financières auprès desquelles elle détient un compte ou a contracté un prêt.

#### **Lien « Établissement »**

Veuillez déclarer, le cas échéant, un lien pour chaque adresse de l'entreprise ainsi que celles de tous ses établissements **depuis les cinq dernières années**.

#### **Autre entreprise contrôlée ayant été poursuivie ou déclarée coupable d'une infraction à l'annexe I de la LCOP (entité)**

Lorsqu'une entité répond « Oui » à la question « Au cours des cinq dernières années, l'entité a-t-elle été actionnaire ou associée d'une autre entreprise, ou a-t-elle eu directement ou indirectement le contrôle juridique ou *de facto* d'une autre entreprise ayant été poursuivie ou déclarée coupable d'une infraction prévue à l'annexe I de la *Loi sur les contrats des organismes publics*? », elle doit par la suite divulguer un lien « Autre entreprise contrôlée… » pour chaque entreprise contrôlée ayant été poursuivie ou déclarée coupable d'une infraction.

## **Lien « Autre entreprise contrôlée ayant été poursuivie ou déclarée coupable d'une infraction à l'annexe I de la LCOP (personne physique) »**

Lorsqu'une personne physique répond « Oui » à la question « Au cours des cinq dernières années, avez-vous été actionnaire, administrateur, associé ou dirigeant d'une autre entreprise, ou avez-vous eu directement ou indirectement le contrôle juridique ou *de facto* d'une autre entreprise ayant été poursuivie ou déclarée coupable d'une infraction prévue à l'annexe I de la *Loi sur les contrats des organismes publics*? », elle doit par la suite divulguer un lien « Autre entreprise contrôlée… » pour chaque entreprise contrôlée ayant été poursuivie ou déclarée coupable d'une infraction.

**Veuillez noter qu'en vertu de la** *Loi sur les contrats des organismes publics* **(RLRQ, c. C-65.1) (la « LCOP »), quiconque fait une déclaration fausse ou trompeuse ou omet d'aviser l'AMP de toute modification relative aux renseignements déjà transmis pour l'obtention d'une autorisation, commet une infraction et est passible d'une amende tel que prévu à ces articles.**

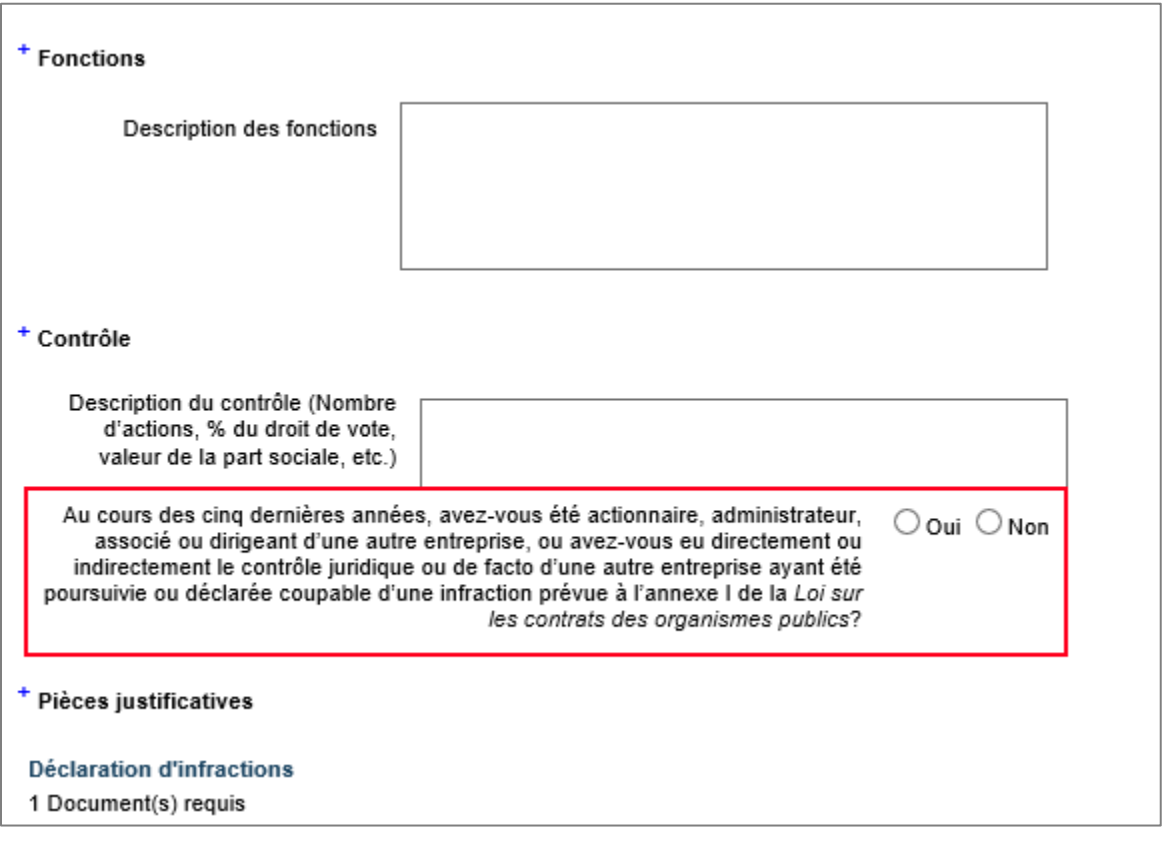

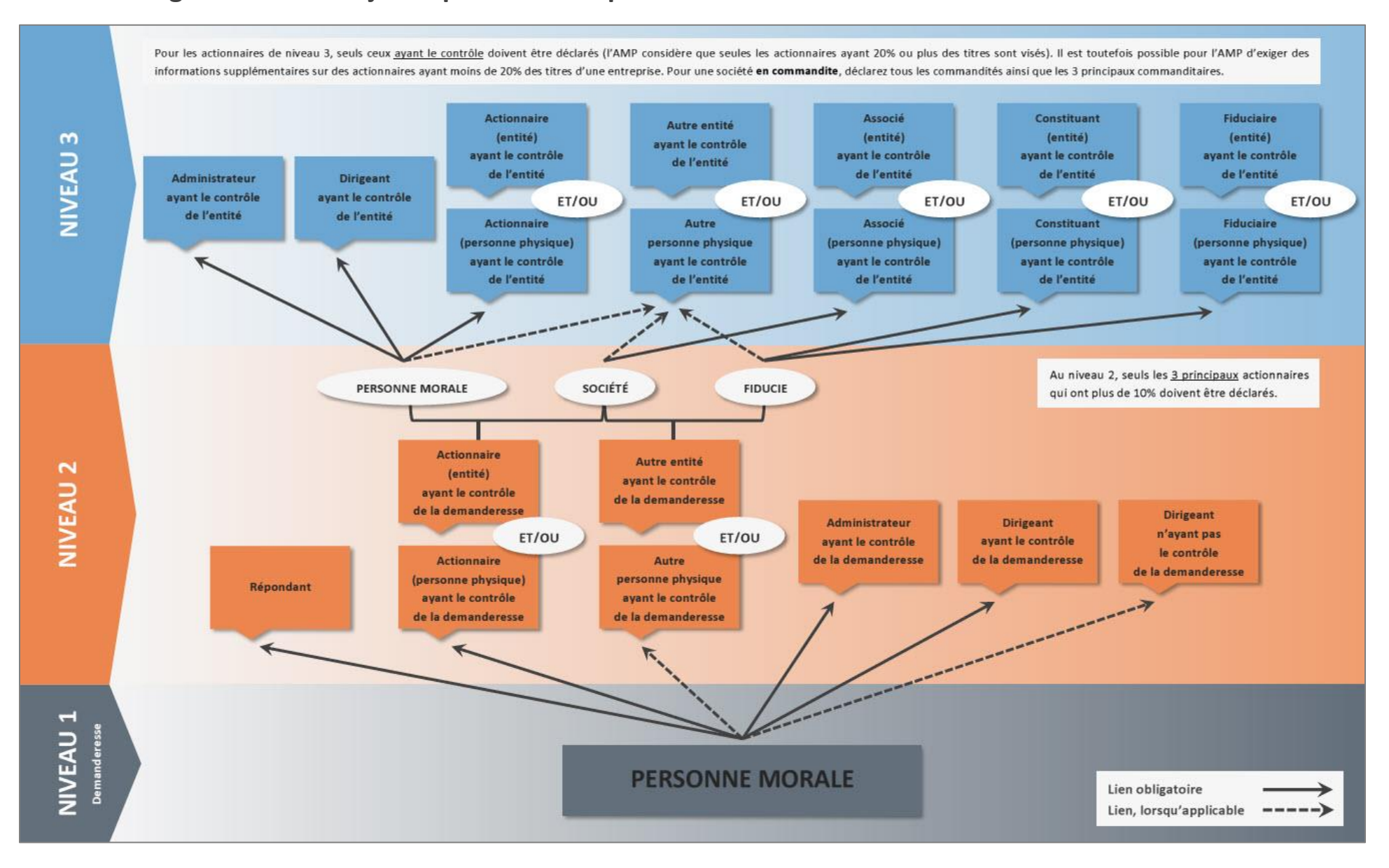

## **Liens à divulguer si la forme juridique de l'entreprise est « Personne morale »**

#### Pour les actionnaires de niveau 3, seuls ceux ayant le contrôle doivent être déclarés (l'AMP considère que seules les actionnaires ayant 20% ou plus des titres sont visés). Il est toutefois possible pour l'AMP d'exiger des informations supplémentaires sur des actionnaires ayant moins de 20% des titres d'une entreprise. Pour une société en commandite, déclarez tous les commandités ainsi que les 3 principaux commanditaires. Actionnaire Associé Constituant Fiduciaire Autre entité (entité) (entité) (entité) (entité) NIVEAU<sub>3</sub> ayant le contrôle ayant le contrôle ayant le contrôle ayant le contrôle ayant le contrôle de l'entité de l'entité de l'entité de l'entité de l'entité Administrateur **Dirigeant** ayant le contrôle ayant le contrôle ET/OU ET/OU ET/OU ET/OU ET/OU de l'entité de l'entité Associé **Actionnaire** Constituant **Fiduciaire** Autre (personne physique) personne physique (personne physique) (personne physique) (personne physique) ayant le contrôle ayant le contrôle ayant le contrôle ayant le contrôle ayant le contrôle de l'entité de l'entité de l'entité de l'entité de l'entité Au niveau 2, seuls les 3 principaux associés qui **PERSONNE MORALE** SOCIÉTÉ **FIDUCIE** ont plus de 10% doivent être déclarés. Associé Autre entité NIVEAU<sub>2</sub> (entité) ayant le contrôle ayant le contrôle de la demanderesse de la demanderesse **Dirigeant Dirigeant** n'ayant pas ET/OU ET/OU ayant le contrôle le contrôle Associé Autre de la demanderesse de la demanderesse personne physique (personne physique) Répondant ayant le contrôle ayant le contrôle de la demanderesse de la demanderesse NIVEAU 1 **SOCIÉTÉ** Lien obligatoire

Lien, lorsqu'applicable -----

# **Liens à divulguer si la forme juridique de l'entreprise est « Société »**

15

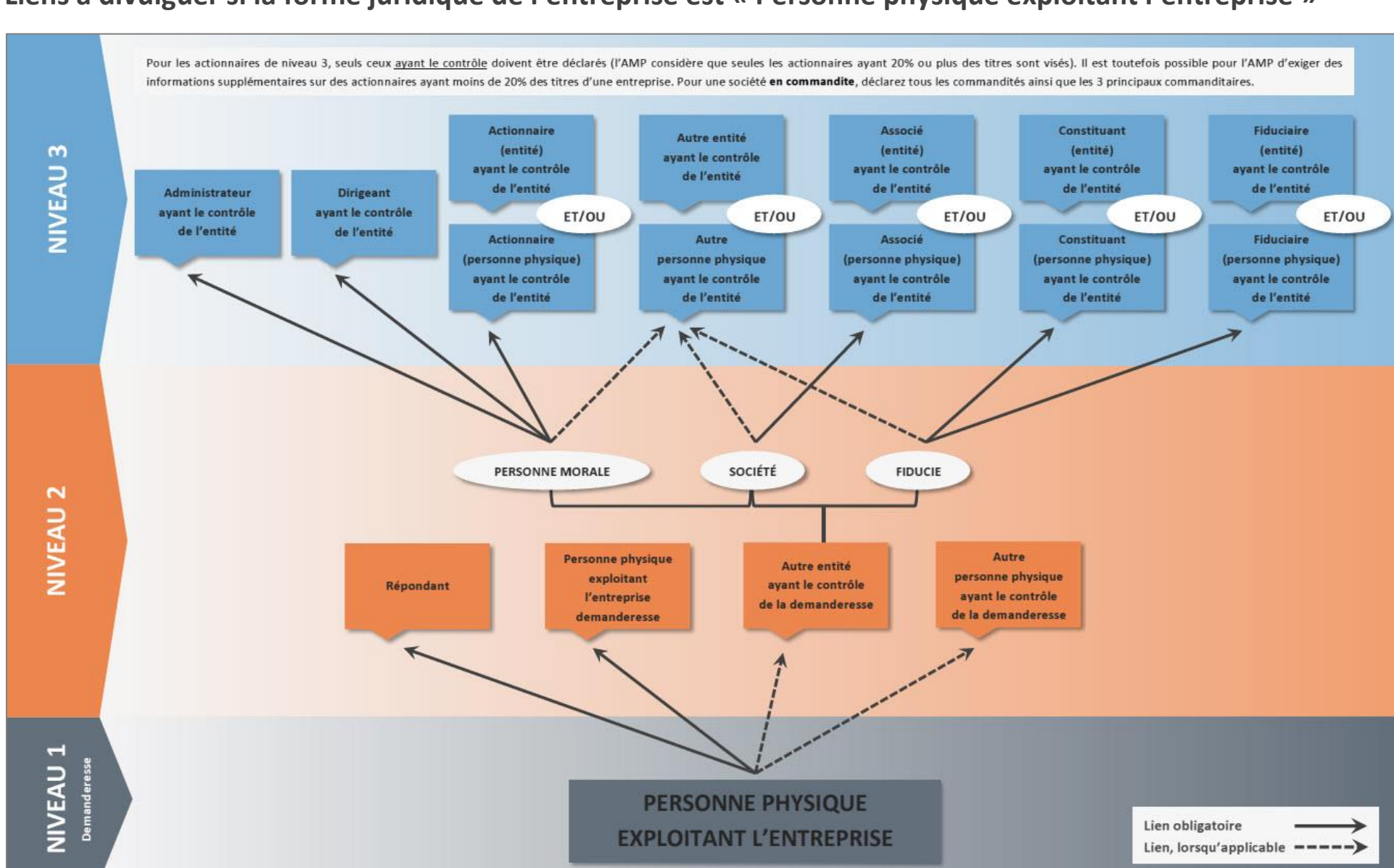

## **Liens à divulguer si la forme juridique de l'entreprise est « Personne physique exploitant l'entreprise »**

# **Liens communs à toutes les formes juridiques**

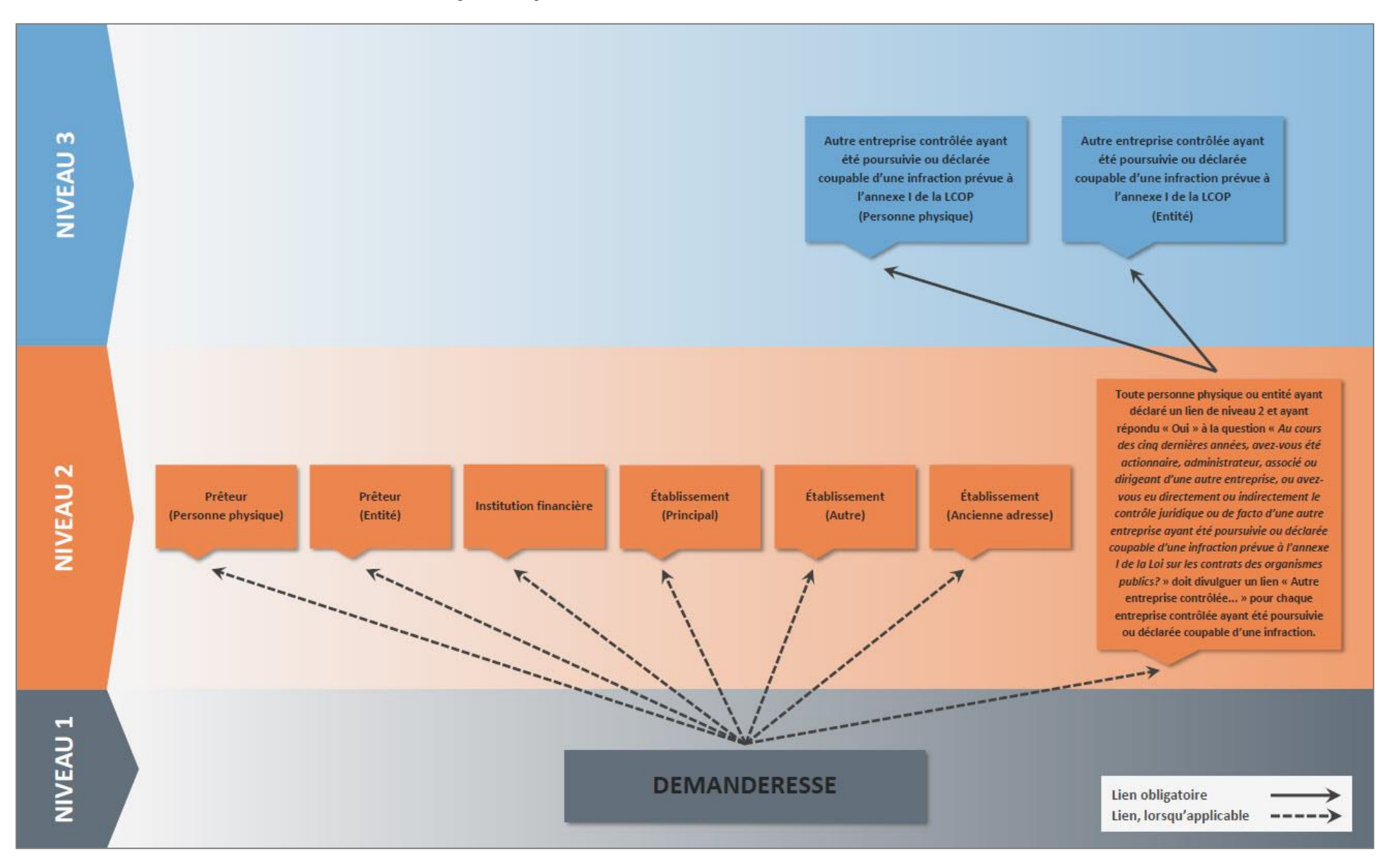

# Comment divulguer les liens d'affaires

# **Informations générales concernant la section Gestion des liens d'affaires**

## *Informations générales*

#### **Aide en ligne**

L'aide en ligne est indiquée par un point d'interrogation.

 $\overline{\mathbf{?}}$ 

Cette icône se trouve sur toutes les pages des services en ligne et permet d'obtenir de l'aide de la part d'un agent du Centre d'information à la clientèle.

#### **Déconnexion automatique**

Après une période prolongée d'inactivité, il y aura déconnexion automatique de l'utilisateur aux services en ligne et toutes les informations non sauvegardées seront alors perdues. Pour sauvegarder les informations saisies, il suffit de passer à la page suivante à l'aide du bouton « Suivant ». Pour accéder aux services en ligne une fois déconnecté, l'utilisateur devra saisir de nouveau son code d'utilisateur et son mot de passe.

## *Champs obligatoires*

La plupart des champs sont précédés d'une étoile rouge (\*) ou d'une croix bleue (+).

## **Champs précédés d'une étoile rouge (\*)**

Ces champs doivent obligatoirement être remplis afin d'être en mesure d'enregistrer la page en cours. Si la page est fermée sans que tous les champs (\*) n'aient été remplis, toutes les informations seront perdues.

### **Champs précédés d'une croix bleue (+)**

Ces champs sont obligatoires, mais ils ne vous empêchent pas de sauvegarder la page en cours pour y revenir plus tard. Tous ces champs doivent cependant être remplis avant l'exécution de la validation des liens divulgués, sinon vous obtiendrez des messages d'erreur et il vous sera impossible de soumettre votre demande d'ajout et de modification de liens d'affaires à l'AMP.

## *Tri et regroupements*

Afin de faciliter la gestion de vos liens d'affaires, vous pouvez utiliser les options de tri et de regroupement.

### **Trier les liens d'affaires**

Pour trier les liens d'affaires, il faut d'abord déterminer de quelle manière l'on désire trier les liens. Les choix possibles sont déterminés par les entêtes de colonne disponibles dans la section Gestion des liens d'affaires (« Type », « Nom », « Lié à » et « Statut »).

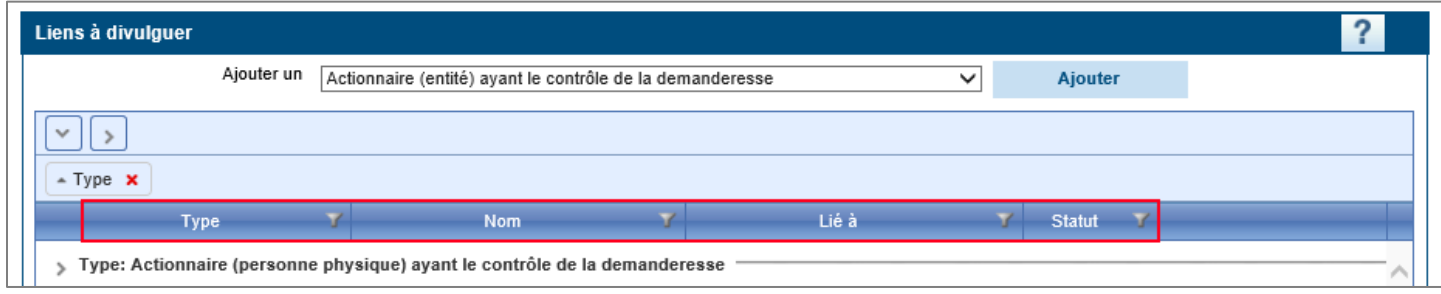

Une fois le choix fait, cliquer sur l'entête de la colonne désirée et la faire glisser dans la « Zone de tri » qui se trouve à être la section bleu pâle située tout juste au-dessus des colonnes.

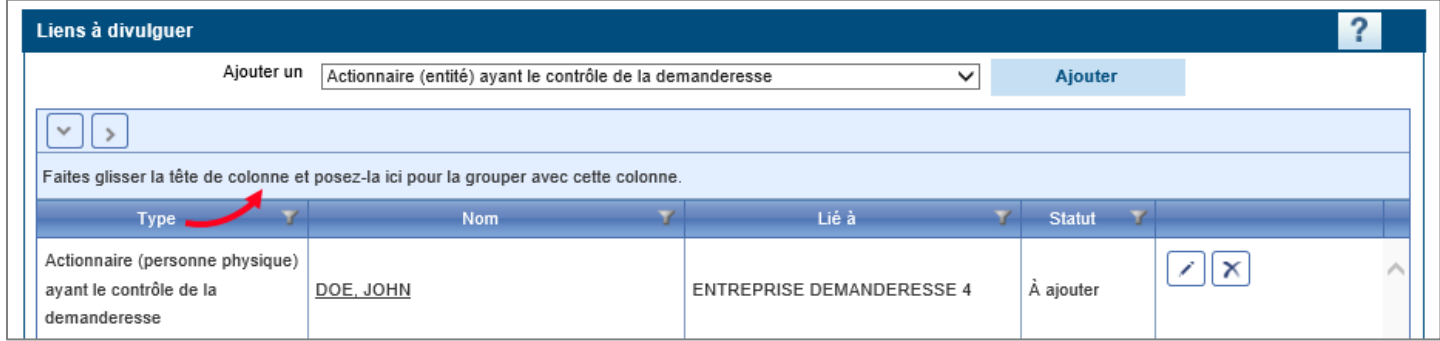

Le tri se fera en fonction de la colonne que vous avez glissée dans la zone de tri. Par exemple, en sélectionnant la colonne « Type », les liens seront groupés par « Type de lien ».

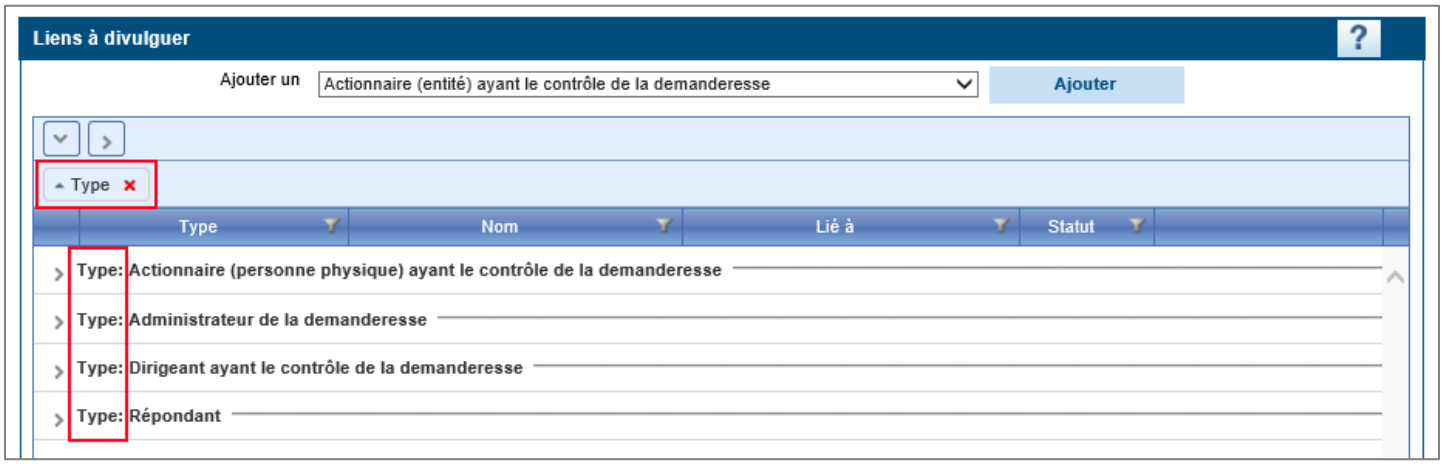

Pour « annuler » un tri et revenir à l'écran d'origine, il faut soit :

1. Cliquer sur le petit « **x** » rouge sur la boîte de tri.

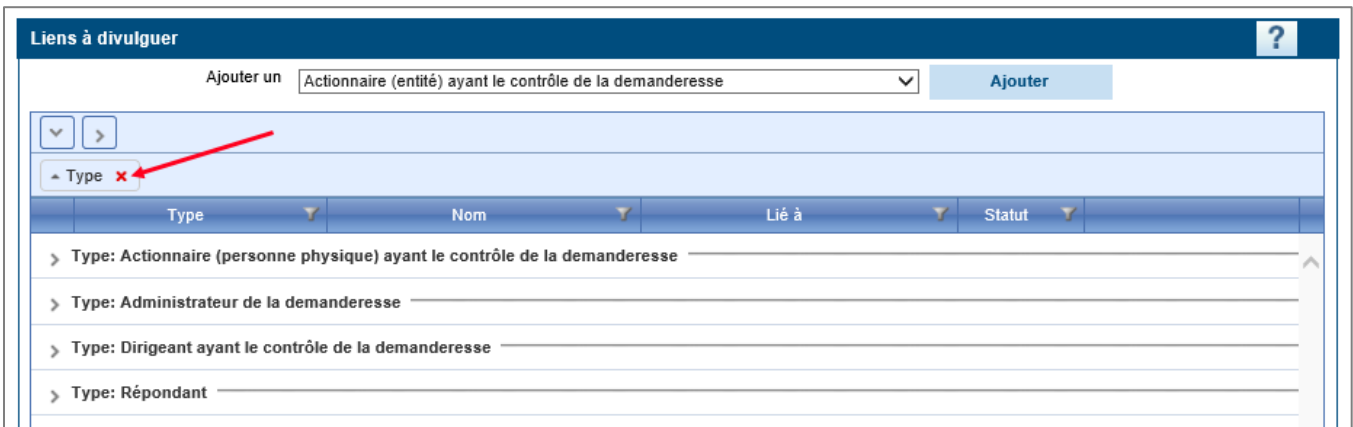

2. Ou faire glisser la boîte de tri en dehors de la zone de tri.

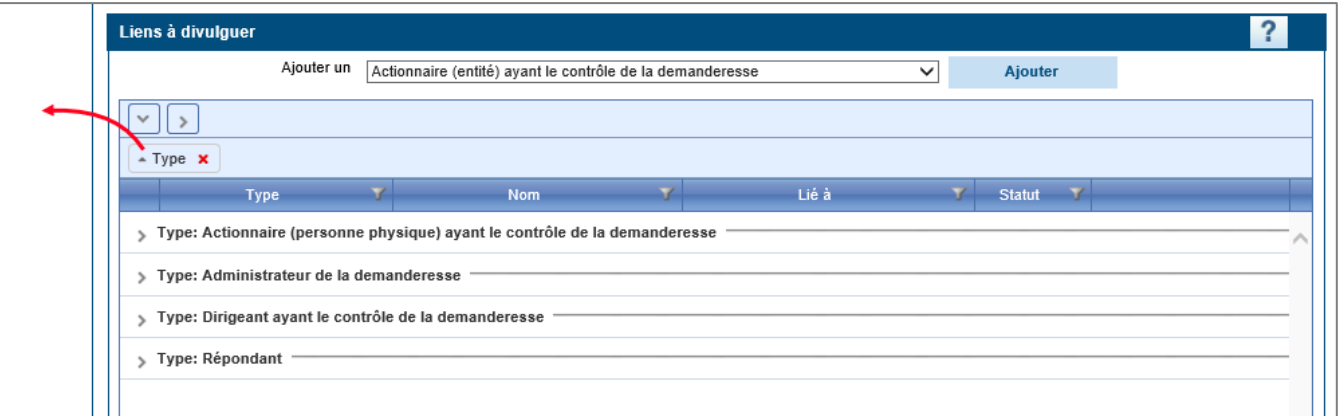

Lors de l'accès initial à la section Gestion des liens d'affaires, ces derniers sont automatiquement triés par « Type » afin de faciliter la consultation des données. Vous pouvez conserver ce tri s'il vous convient ou encore le retirer ou le modifier en tout temps.

#### **Ouvrir et fermer les groupes**

Lorsque vous utilisez les options de tri, vos liens se retrouvent groupés par thème. Les flèches à côté de chaque groupe permettent d'ouvrir et de fermer les groupes, au besoin. Chaque groupe peut être ouvert ou fermé de façon **individuelle**.

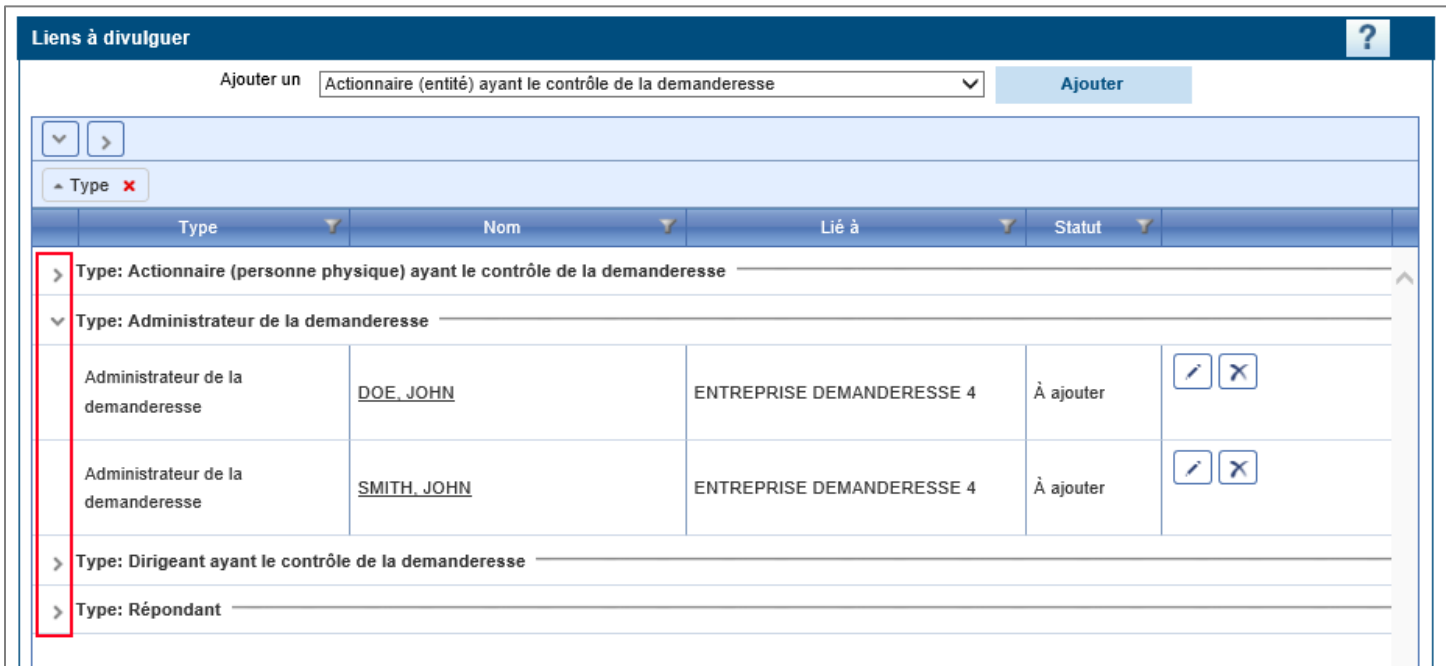

Pour ouvrir ou fermer tous les groupes d'un **bloc**, il suffit d'utiliser les boutons prévus à cet effet

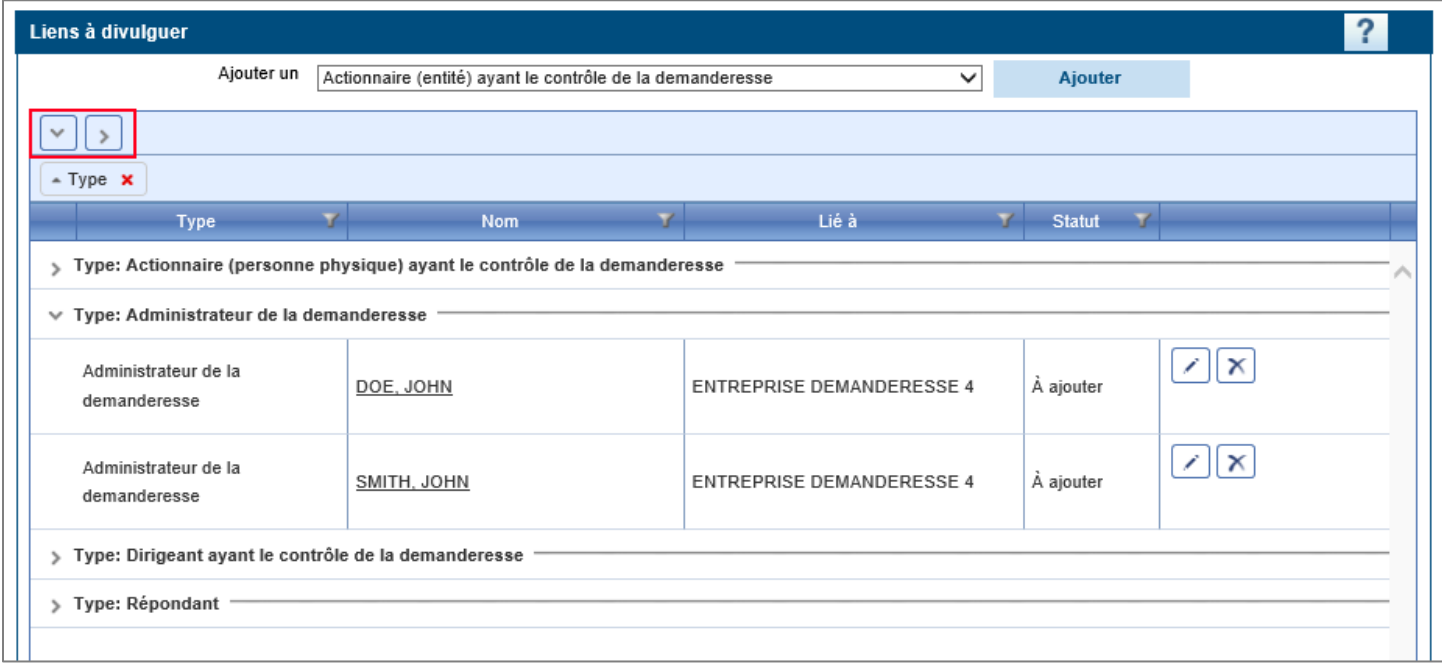

## *Boutons disponibles*

## **Bouton « Modifier »**

Ce bouton sert à modifier un lien déjà saisi. En cliquant sur ce bouton, le lien s'ouvre et il est possible d'y apporter des modifications.

## **Bouton « Supprimer »**

Ce bouton sert à supprimer un lien déjà saisi.

Si on utilise ce bouton alors que le statut du lien est « À ajouter », le lien disparaitra complètement de la section Gestion des liens d'affaires.

Si on utilise ce bouton alors que le statut du lien est « Transmis » ou « À modifier », le lien restera visible dans la section Gestion des liens d'affaires mais il passera au statut « À supprimer ». C'est l'agent d'autorisation aux contrats publics qui sera en charge de supprimer le lien de la base de données lorsque la demande lui sera transmise.

#### R **Bouton « Annuler la modification »**

Ce bouton sert à annuler une modification qui a été faite sur un lien déjà saisi.

Si on utilise ce bouton alors que le statut du lien est « À modifier », les modifications seront annulées et les informations sur ce lien reviendront au statut précédent.

Si on utilise ce bouton alors que le statut du lien est « À supprimer », la suppression sera annulée et le lien restera disponible dans la section Gestion des liens d'affaires.

Lors d'un **renouvellement**, seuls les boutons « Modifier » et « Annuler la modification » sont disponibles :

A

Si vous devez supprimer un lien qui n'est plus approprié, il faut d'abord cliquer sur le bouton « Annuler la modification ». Le bouton « Supprimer » apparaîtra et vous pourrez par la suite procéder à la suppression du lien.

# **Comment divulguer des liens de niveau 2**

Lors du premier accès à la section Gestion des liens d'affaires, seul le nom du répondant de l'entreprise apparaît à l'écran. Ce répondant est celui ayant été déclaré lors de la soumission de la demande d'autorisation.

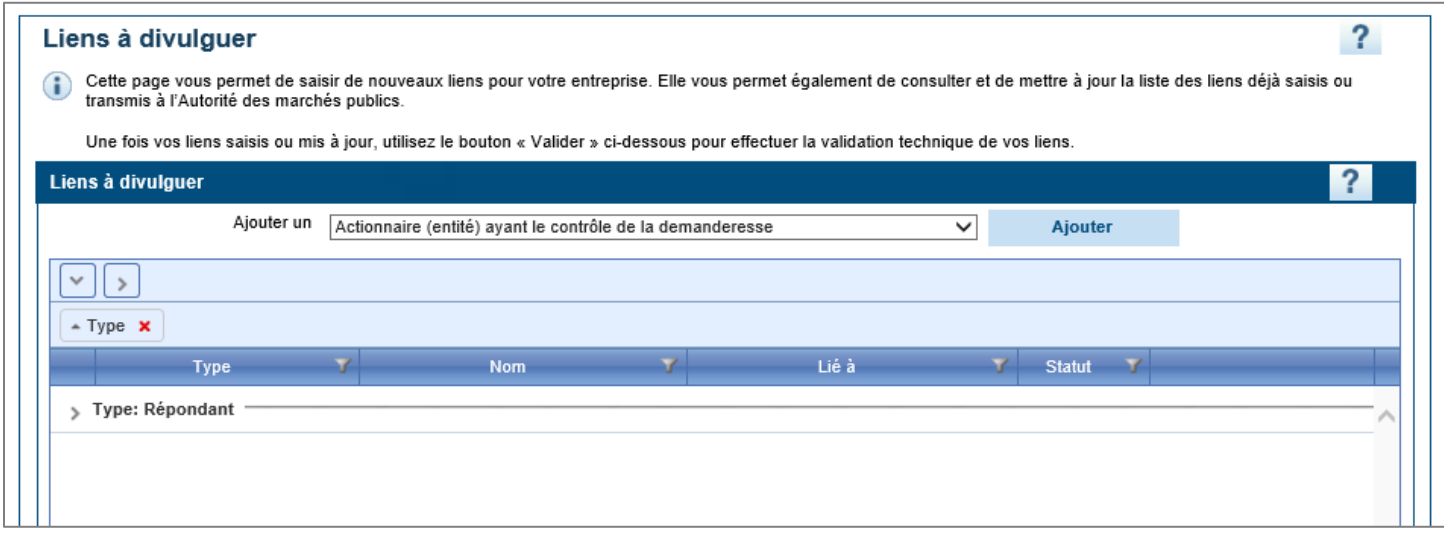

L'entreprise doit maintenant divulguer tous ses autres liens d'affaires, en fonction de sa forme juridique.

Si vous avez sélectionné la mauvaise forme juridique de votre entreprise lors de votre demande d'autorisation, veuillez contacter l'AMP **avant** de débuter la divulgation des liens d'affaires.

1. À partir de la section Gestion des liens d'affaires, sélectionner le lien désiré parmi les choix offerts dans la liste déroulante, puis cliquer sur « Ajouter ».

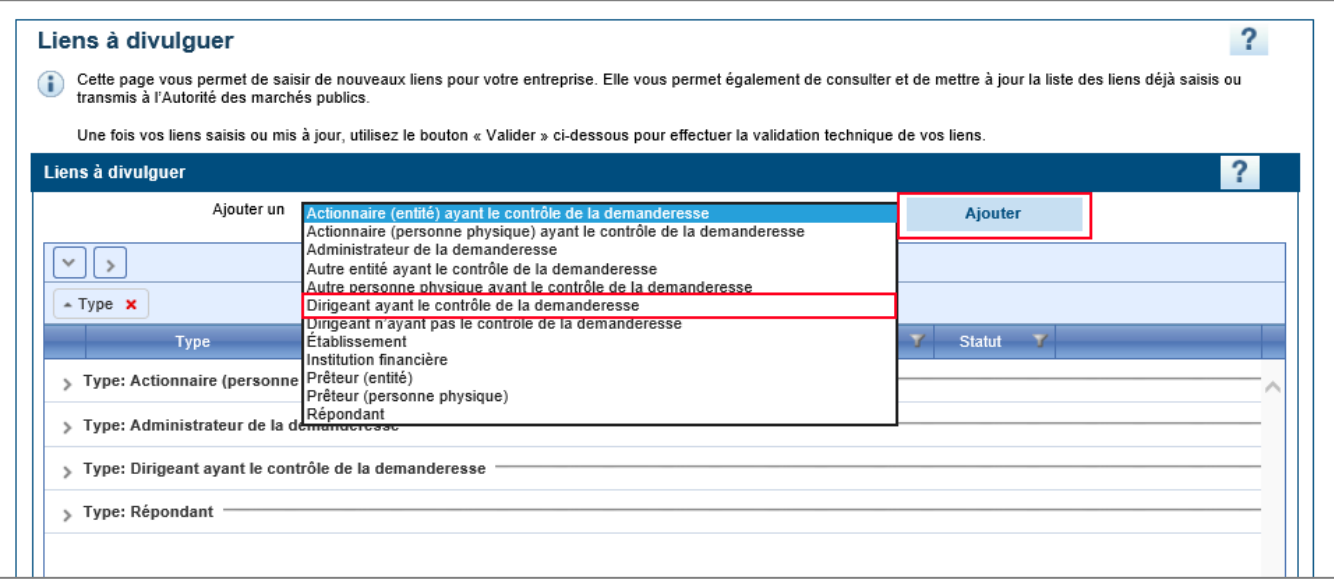

2. Une nouvelle page s'affiche. Vous êtes maintenant prêt à divulguer l'information requise pour le lien d'affaire sélectionné. **Il est important de noter que l'information à divulguer diffère selon le type de lien sélectionné.**

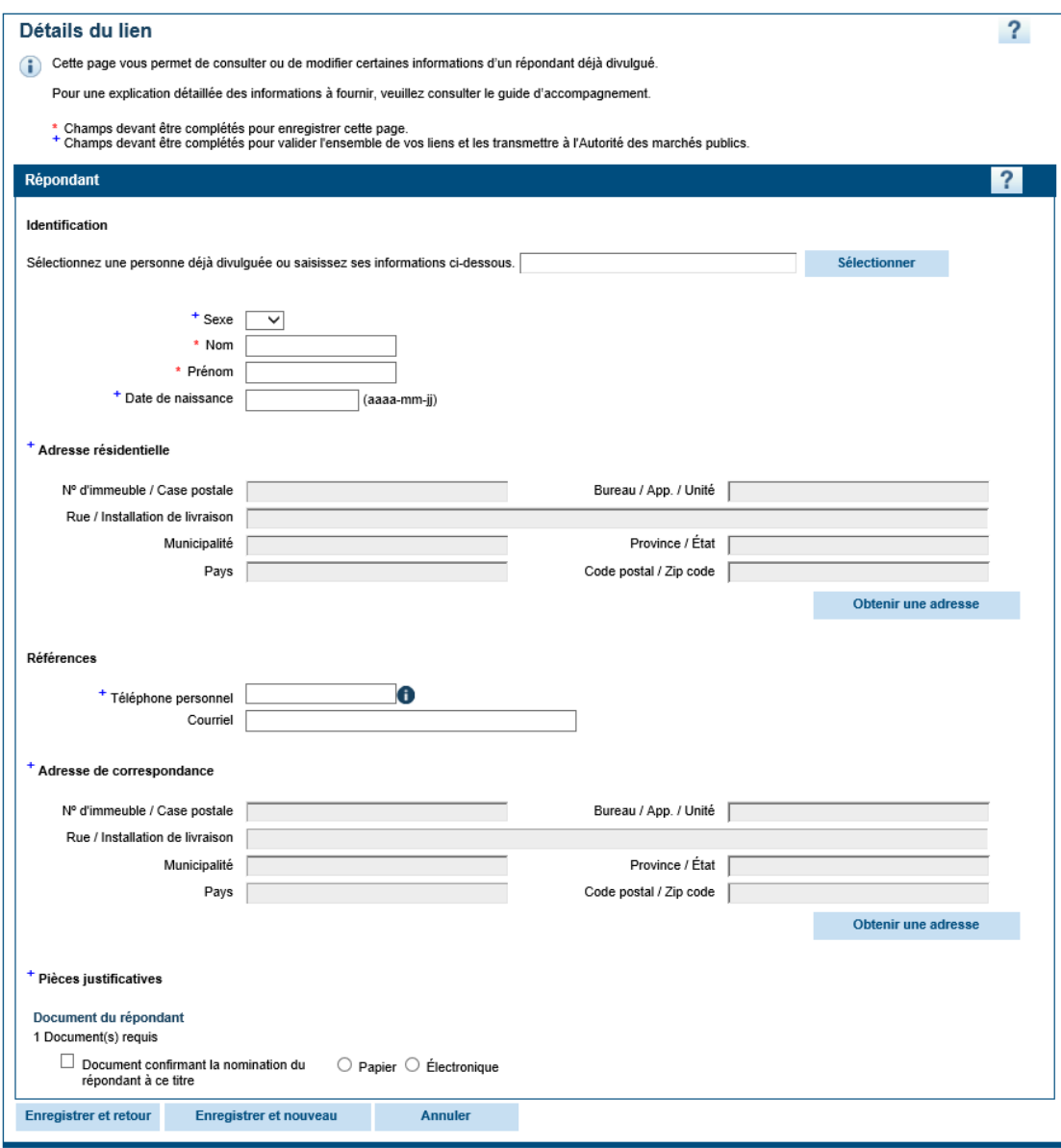

## *Précisions concernant la section « Identification »*

#### **Pour les liens de personnes physiques et d'entités**

Pour les personnes physiques, les champs « Sexe », « Nom », « Prénom » et « Date de naissance » sont obligatoires. Pour les entités, les champs « Nom » et « NEQ » sont obligatoires.

Une attention particulière doit être portée aux noms que vous divulguez, afin qu'ils soient **identiques sur tous vos documents** (liens divulgués, pièces d'identité et formulaires de déclarations, ainsi que pour les certificats de bonne conduite, le cas échéant).

Si vous divulguez un lien pour une **nouvelle** personne physique ou entité, il faut saisir manuellement toutes les informations dans la zone de texte.

Si vous divulguez un lien pour une personne physique ou une entité **qui a déjà été divulguée** une première fois, vous **devez** utiliser le bouton « Sélectionner » prévu à cet effet.

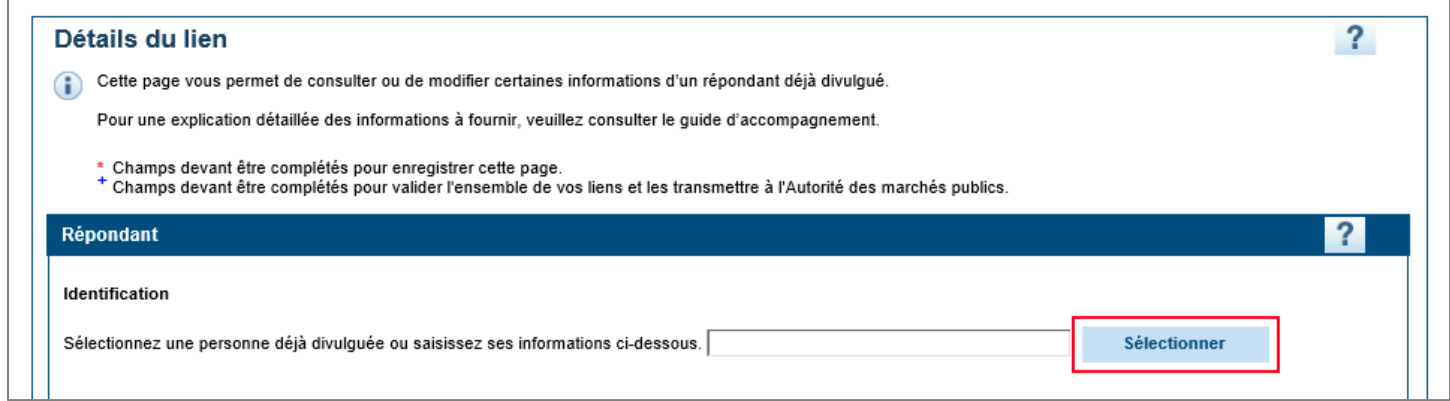

En cliquant sur le bouton « Sélectionner », une nouvelle fenêtre s'ouvre dans laquelle la liste des personnes physiques ou entités déjà divulguées apparaît. En sélectionnant la personne déjà divulguée dans la liste, les informations nominatives sur cette personne apparaîtront automatiquement dans les champs. Ceci peut s'avérer utile si une personne détient plusieurs liens d'affaires auprès d'une même entreprise, puisqu'elle permet d'éviter d'avoir à entrer les informations plusieurs fois.

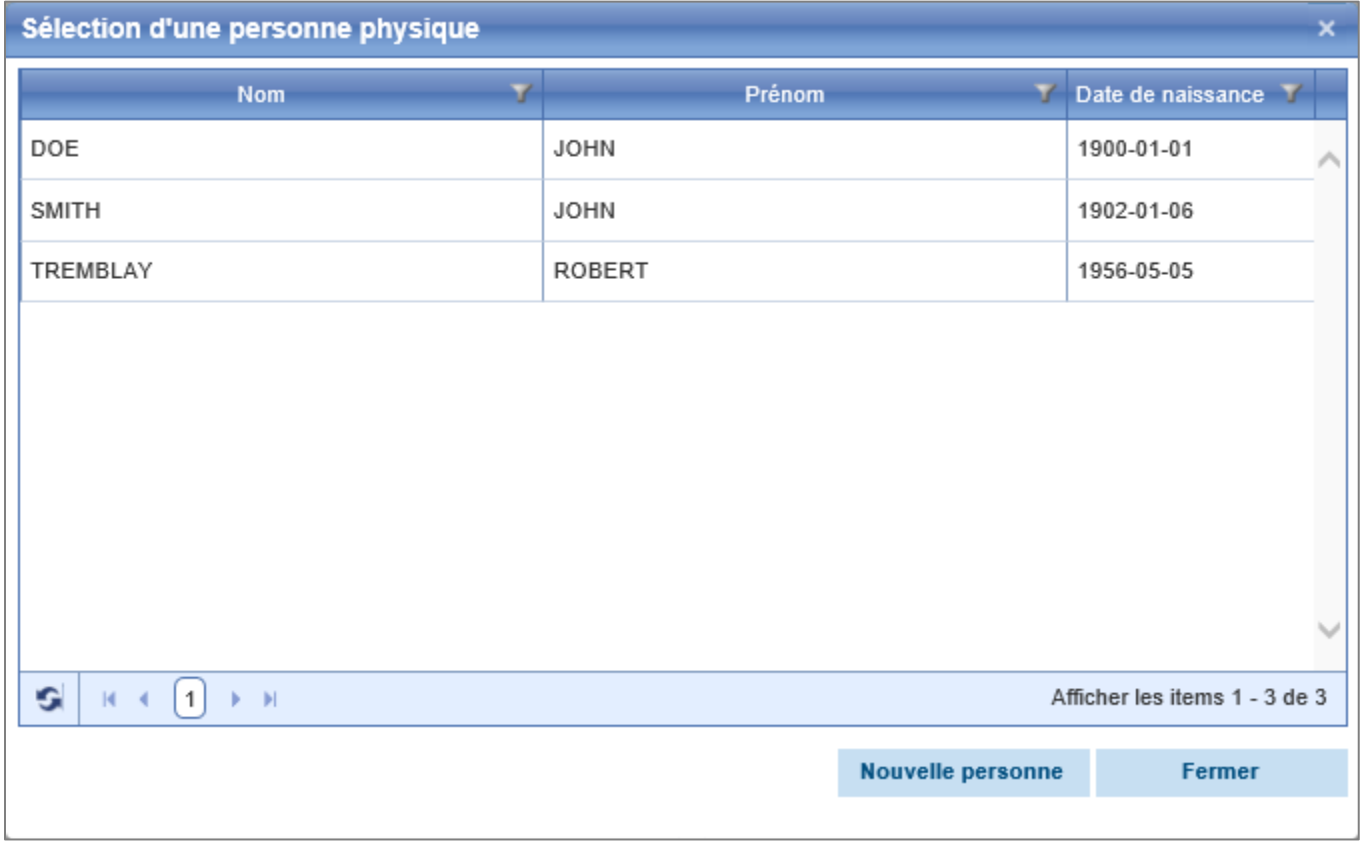

#### **Pour le lien « Institution financière »**

Pour le lien « Institution financière », une liste prédéfinie des principales institutions financières est disponible. Veuillez sélectionner l'institution financière souhaitée parmi les choix proposés.

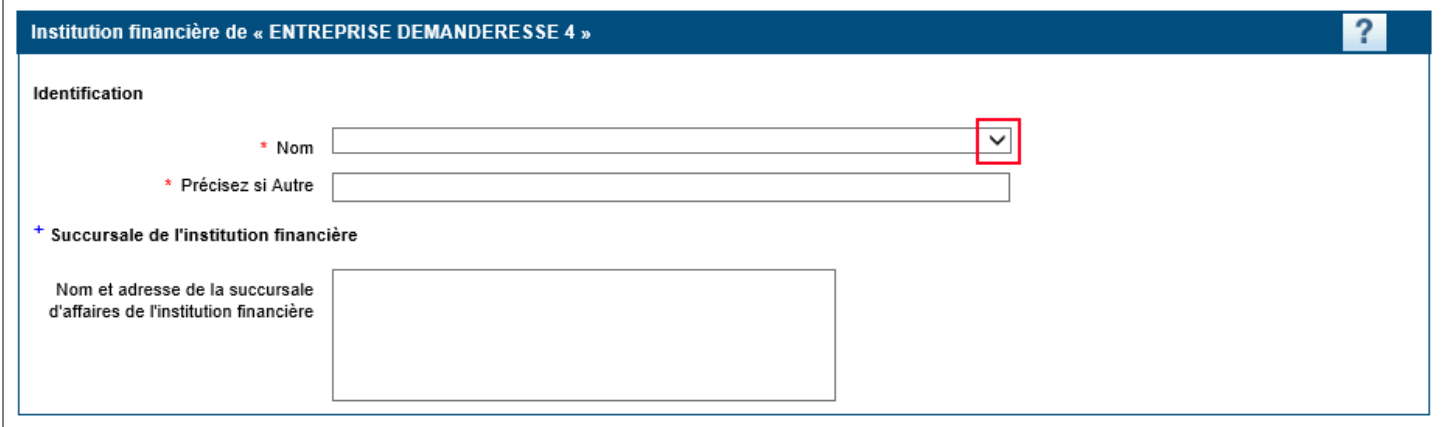

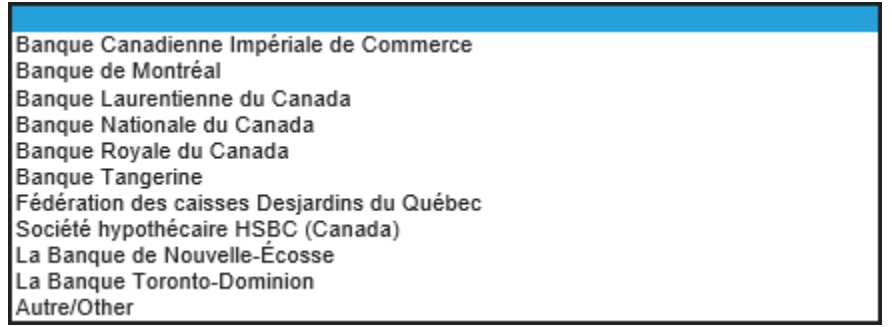

Si l'institution financière que vous désirez divulguer ne se trouve pas dans la liste prédéfinie, veuillez sélectionner l'option « Autre/Other » dans la liste, puis inscrire manuellement le nom complet de l'institution financière dans le champ « Précisez si Autre ».

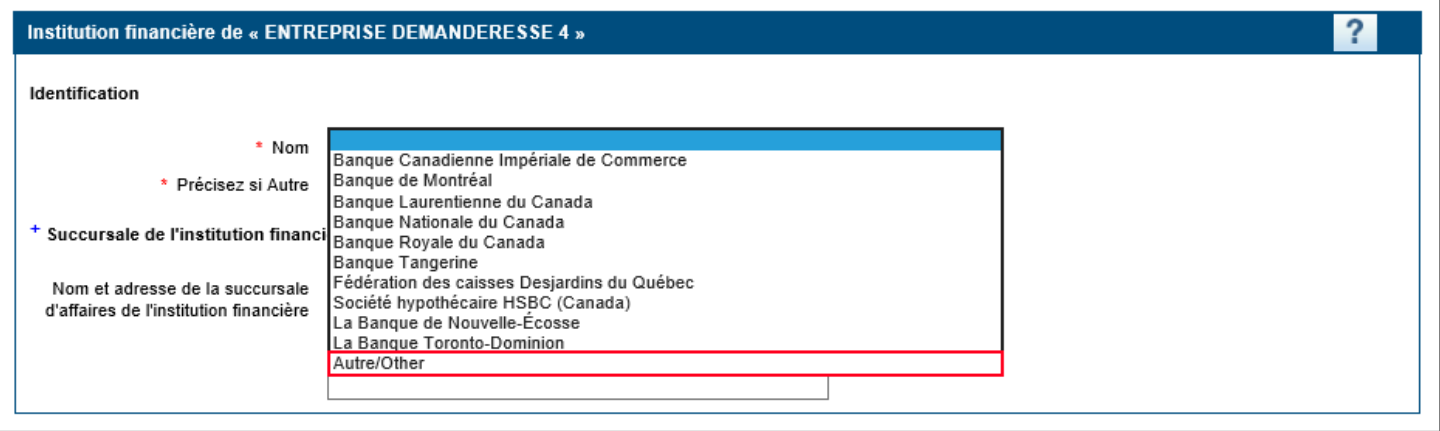

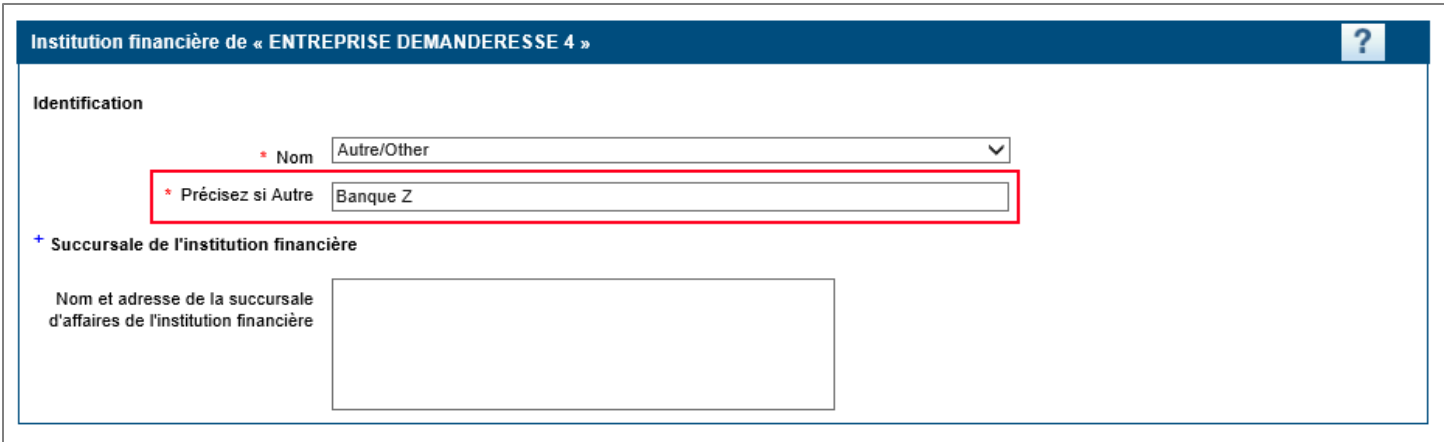

### **Pour le lien « Établissement »**

Pour le lien « Établissement », vous n'avez pas de nom à saisir car il est automatiquement complété par le système selon les informations qui sont saisies dans les champs qui suivent. La première section du nom réfère au « Statut de l'établissement », la deuxième section réfère à l'« Adresse principale » de l'établissement et la troisième section réfère au nom de l'entreprise.

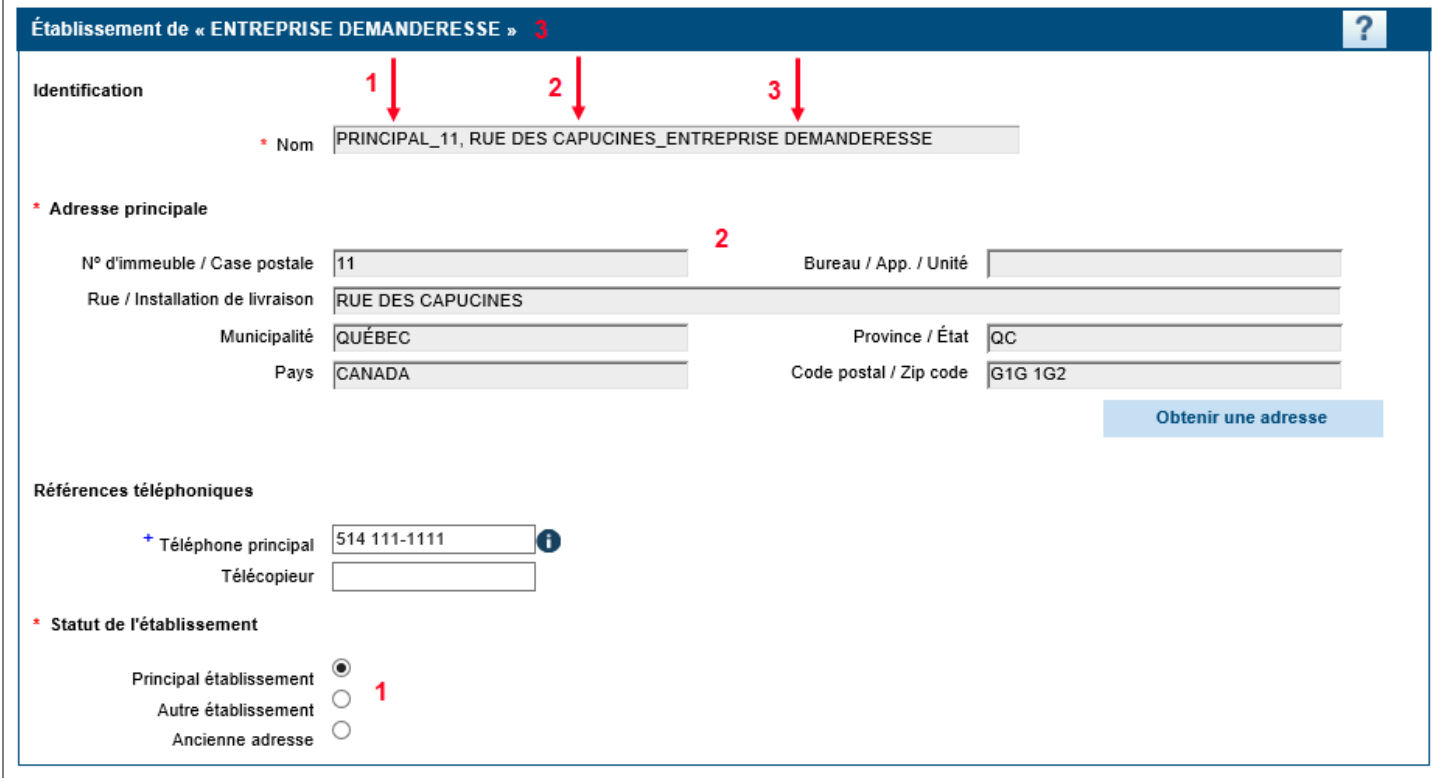

## *Précisions concernant la section « Adresse »*

Pour saisir une adresse dans un lien d'affaires, il n'est pas possible de saisir manuellement les champs des zones de texte. Il faut plutôt cliquer sur le bouton « Obtenir une adresse » situé juste en dessous des champs.

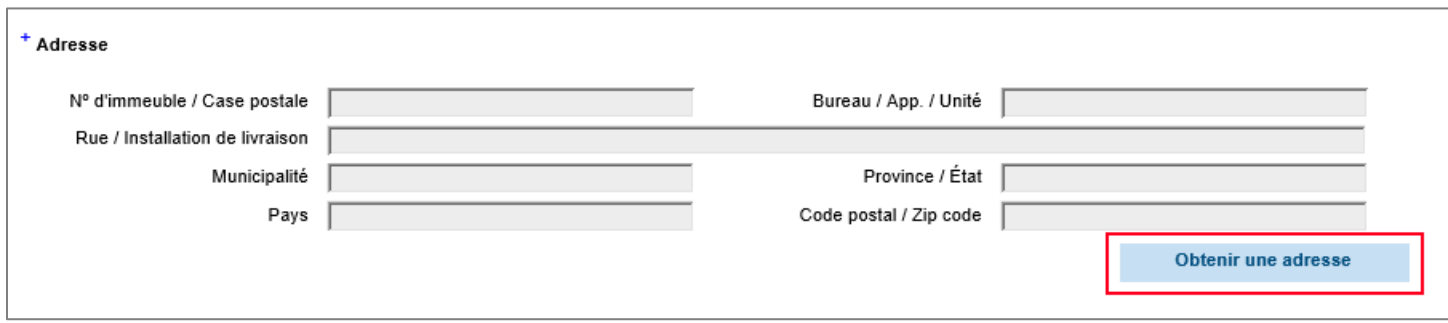

La nouvelle fenêtre qui s'ouvre est directement reliée à Postes Canada, ce qui permet au système d'effectuer une validation sur l'adresse entrée.

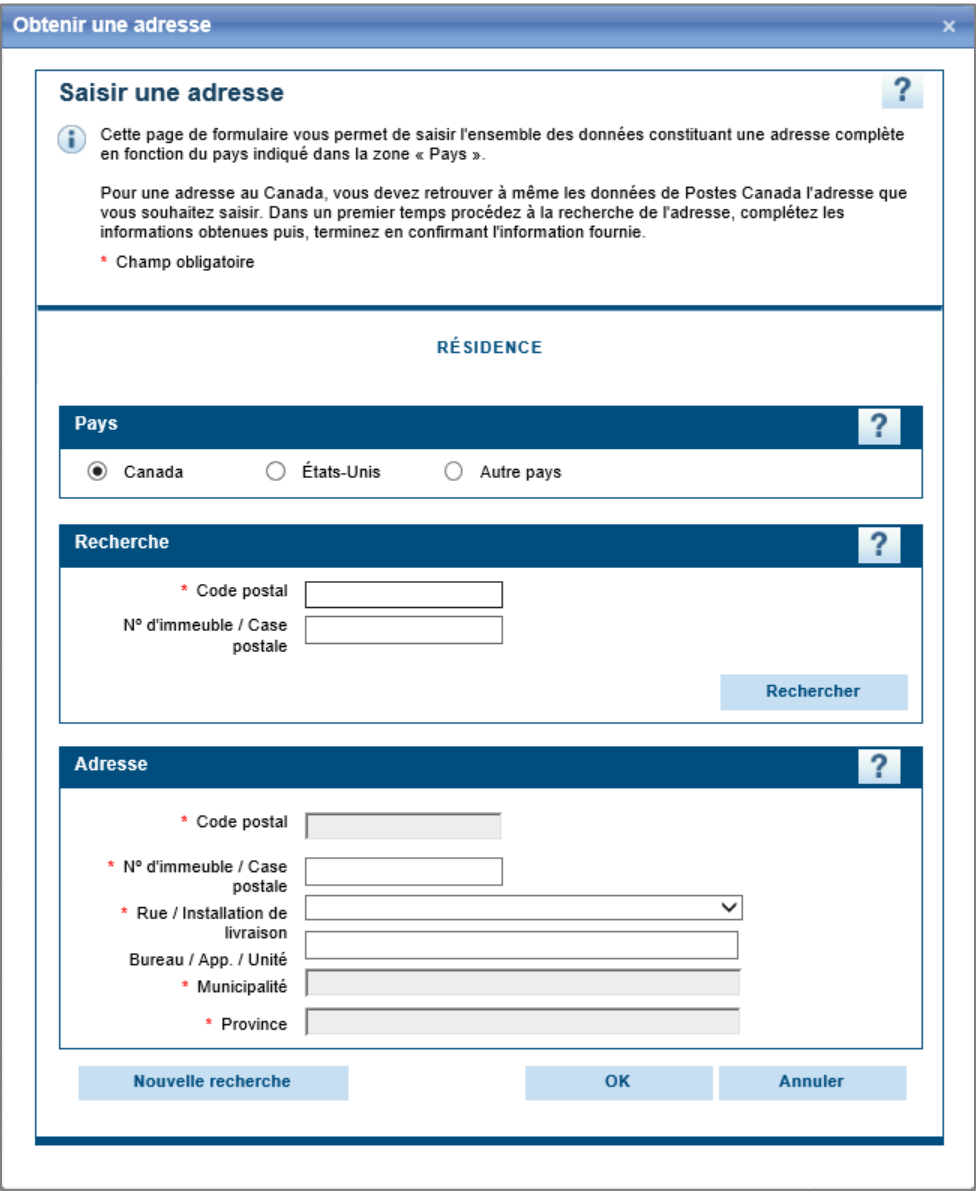

1. Veuillez d'abord déterminer s'il s'agit d'une adresse au Canada, aux États-Unis ou dans un autre pays et sélectionner le bouton radio approprié.

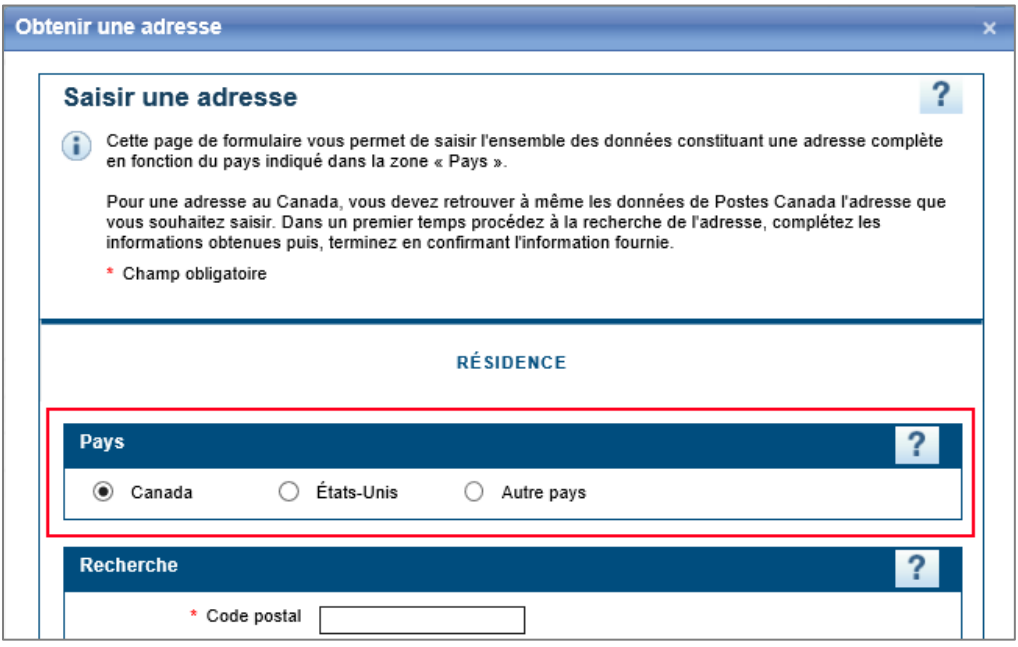

2. Les adresses aux États-Unis et dans d'autres pays doivent être saisies manuellement dans la zone de texte. Pour entrer une adresse au Canada, veuillez d'abord saisir le code postal, puis appuyer sur le bouton « Rechercher ».

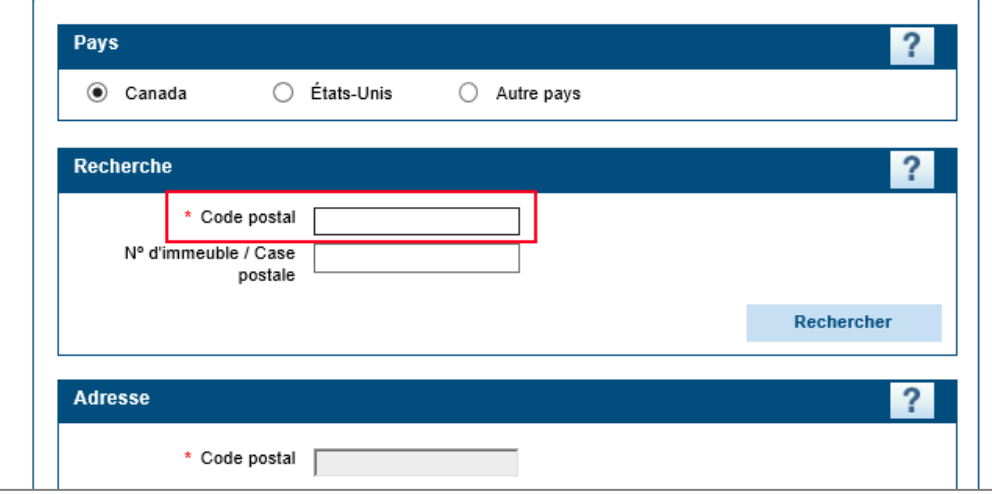

3. Suite à l'analyse du code postal saisi, le site vous proposera un nom de rue, une municipalité et une province.

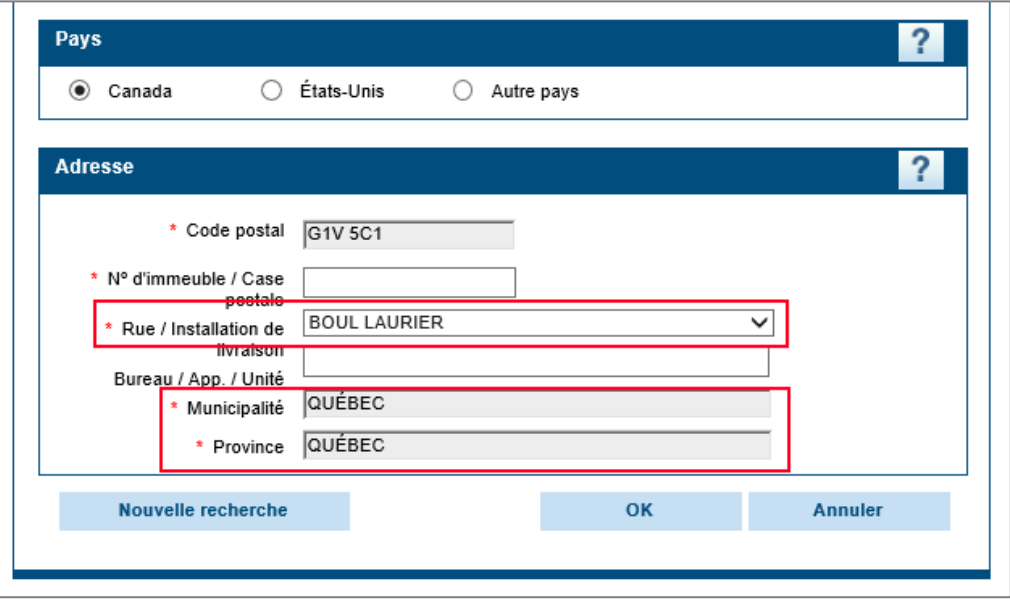

4. Si le nom de rue proposé n'est pas le bon, vous pouvez utiliser la liste déroulante et sélectionner un autre nom de rue parmi ceux proposés. Si vous choisissez « Autre », vous devrez saisir manuellement le nom de la rue dans la zone de texte.

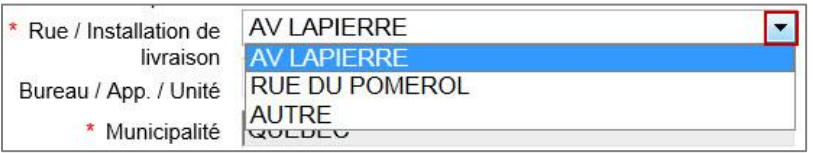

5. Inscrire ensuite le numéro civique dans le champ « N° d'immeuble / Case postale » et le numéro d'appartement ou de bureau, s'il y a lieu. Appuyer sur « OK » lorsque vous avez terminé la saisie de votre adresse.

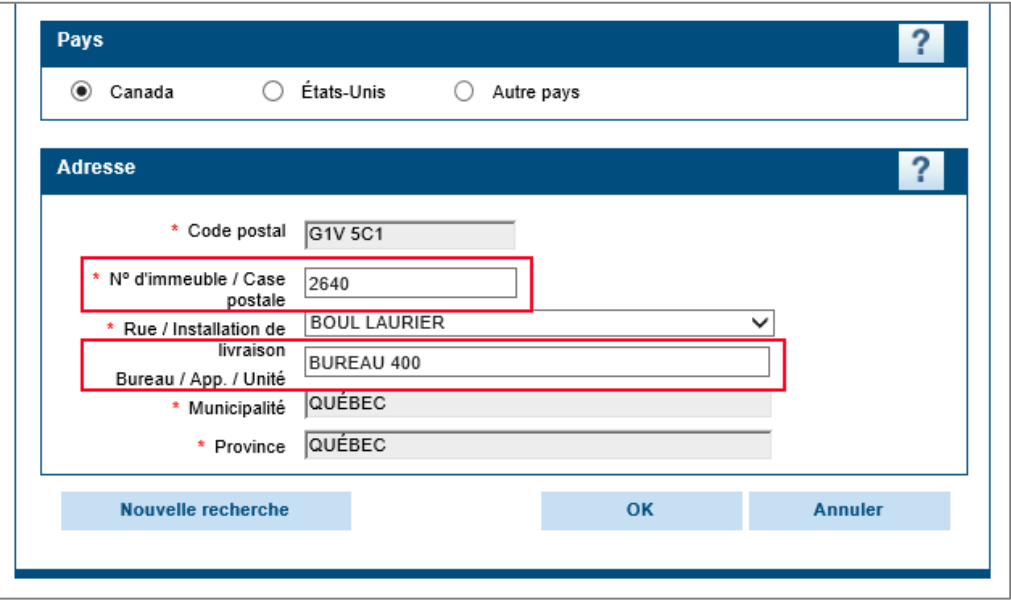

## *Précisions concernant la section « Pièces justificatives »*

#### **Déclaration d'infractions**

Les formulaires de déclaration sont disponibles à la section « Autorisation de contracter / Guides et déclarations » du site Web de l'AMP. Ils doivent être remplis et signés par la personne physique dans le cas d'un lien de personne physique ou par le signataire autorisé de l'entité dans le cas d'un lien d'entité.

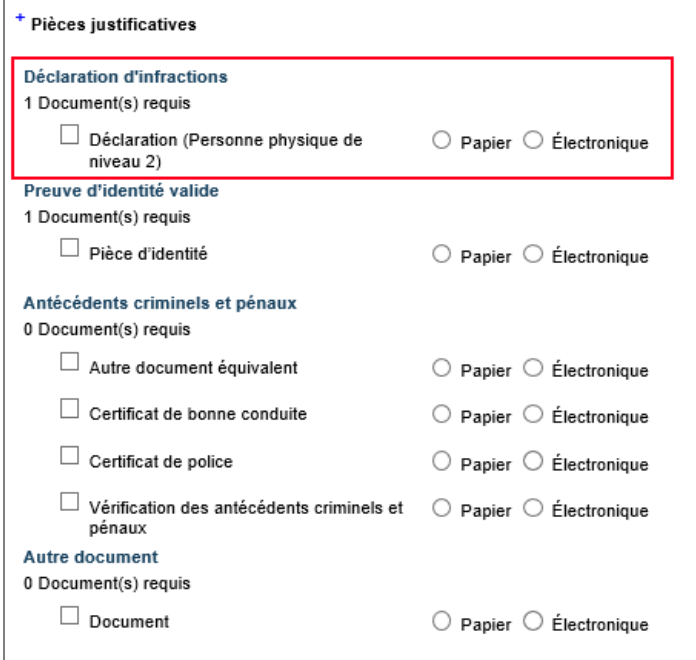

Toutes les questions du formulaire doivent obtenir une réponse. Si l'une des questions est laissée sans réponse, le formulaire sera retourné à l'entreprise.

Si vous avez répondu « oui » à l'une des questions, veuillez suivre les indications se trouvant dans le formulaire de déclaration afin de fournir les informations supplémentaires requises.

La liste des infractions est présentée à l'Annexe 1 de la LCOP, disponible sur le site Web de l'AMP.

Veuillez noter que l'AMP considère que les déclarations **ne doivent pas avoir été produites depuis plus de 6 mois** avant le dépôt d'une demande.

#### **Consentement additionnel**

Lorsque la demande d'autorisation est présentée par une **entreprise étrangère**, c'est-à-dire par une entreprise qui n'est pas constituée en vertu d'une loi du Québec et qui n'y a pas son siège ni d'établissement où elle exerce principalement ses activités, un consentement additionnel est demandé dans le formulaire de déclaration, en vertu des paragraphes 1° et 2° de l'article 5 du *Règlement de l'Autorité des marchés publics pour l'application de la Loi sur les contrats des organismes publics* (RLRQ, c. C-65.1, r. 0.1) (le « Règlement »)*.*

#### **Preuve d'identité valide (liens de personnes physiques seulement)**

Chaque personne physique qui est déclarée dans un lien doit fournir une copie d'une pièce d'identité valide délivrée par un gouvernement ou l'un de ses ministères ou organismes, et sur laquelle sont inscrits son nom et sa date de naissance. Par exemple, un permis de conduire ou une carte d'assurance maladie sont considérés comme des pièces d'identité recevables.

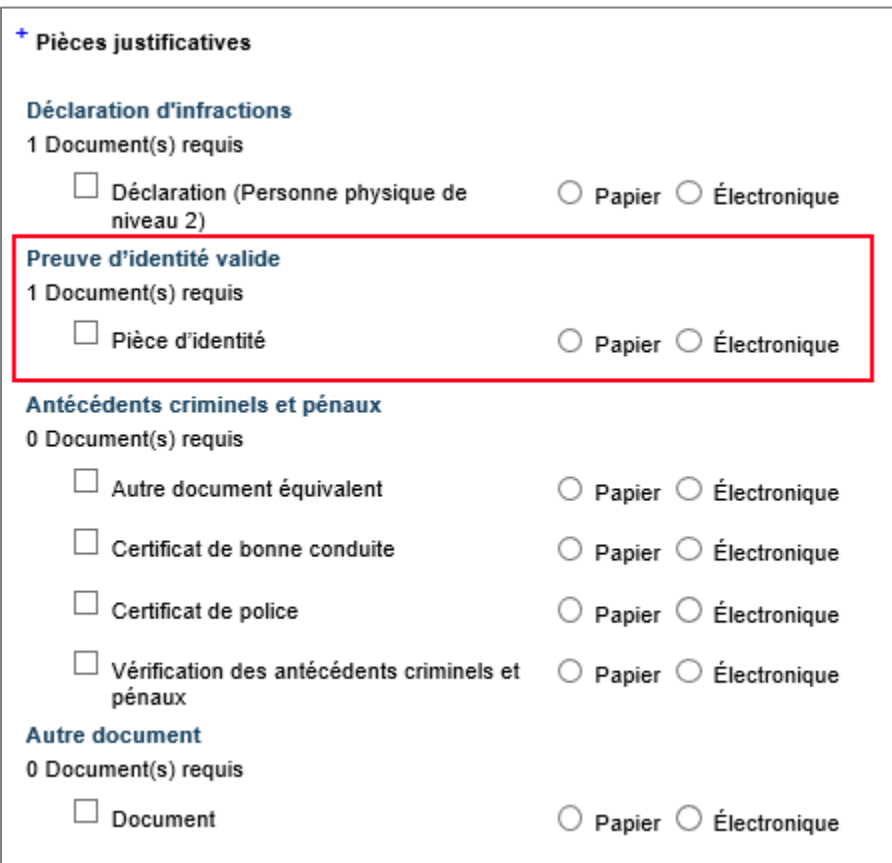

## **Antécédents criminels et pénaux (si applicable)**

Si vous n'êtes pas en mesure de fournir certains plumitifs criminels et pénaux de l'entreprise (entités) et/ou certificats de bonne conduite (personnes physiques) au moment de la divulgation des liens d'affaires de l'entreprise, veuillez soumettre à la place une **lettre d'engagement** nous confirmant que les démarches pour obtenir les documents ont été entreprises et qu'ils seront transmis le plus tôt possible. **Veuillez noter qu'aucune autorisation/renouvellement ne sera émis tant que les plumitifs criminels et pénaux de l'entreprise et/ou certificats de bonne conduite n'auront pas été reçus.**

## **Entreprises**

Le Règlement prévoit que pour les entreprises qui ne sont pas constituées en vertu d'une loi du Québec et n'y ont pas leur siège ni d'établissement où elles exercent principalement leurs activités (entreprises étrangères), un certificat de bonne conduite, délivré par les autorités locales dont le gouvernement ou l'un de ses ministères ou organismes, doit être transmis à l'AMP.

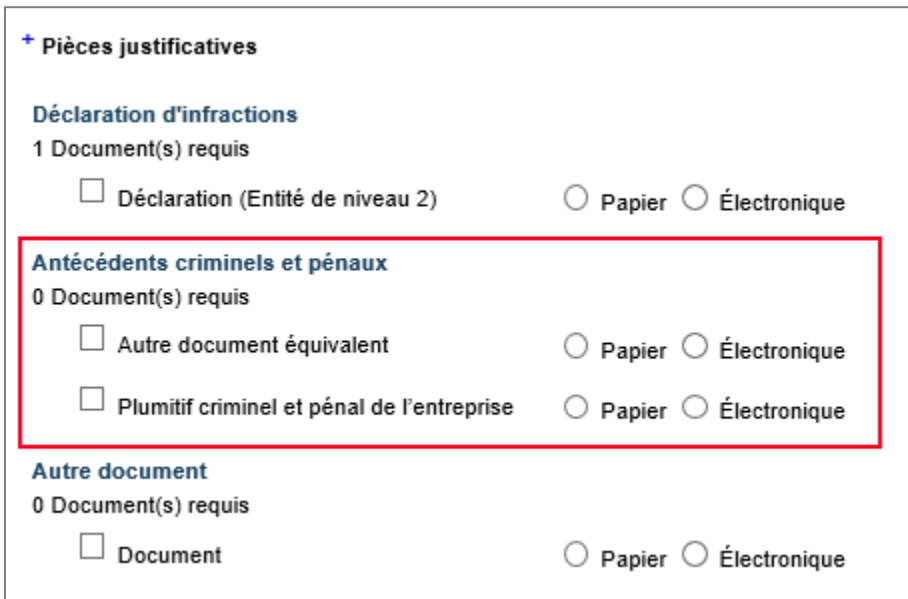

L'AMP souhaite, **pour toutes les entreprises dont le siège n'est pas situé au Québec** et ce, qu'elle y exerce ou non des activités, qu'elle transmette l'un des documents suivants :

- un certificat de bonne conduite à son égard, délivré par les autorités locales, soit le gouvernement ou l'un de ses ministères ou organismes;
- dans l'impossibilité de fournir un tel document, veuillez nous transmettre **une lettre** signée par le répondant ou un dirigeant de l'entreprise déclarant que l'entreprise n'a pas au cours des cinq dernières années :
	- été poursuivie ou déclarée coupable d'une infraction prévue ou de nature similaire à celles prévues à l'Annexe 1 de la LCOP, au Canada ou à l'étranger;
	- été poursuivie ou déclarée coupable de toute infraction de nature criminelle ou pénale dans le cours de ses affaires, au Canada ou à l'étranger.

Selon le Règlement, on entend par « localité de l'entreprise » la province, le territoire canadien, ou l'État où l'entreprise exerce principalement ses activités.

À titre indicatif, on entend par « certificat de bonne conduite », les certificats de police, les vérifications des antécédents criminels, les vérifications de casier judiciaire, les vérifications policières ou les vérifications du Centre d'information de la police canadienne (CIPC), **à condition toutefois que ces documents aient été délivrés par une autorité locale**.

### **Personnes physiques**

Vous devez également fournir un certificat de bonne conduite délivré par les autorités locales, soit le gouvernement ou l'un de ses ministères ou organismes, à l'égard des **personnes** listées ci-dessous, s'ils ne résident pas au Québec et ce, même si l'entreprise est constituée en vertu d'une loi du Québec, y a un siège ou établissement. Il s'agit des personnes visées par les articles 21.26 et 21.28 de la LCOP, notamment :

- une personne physique exploitant l'entreprise;
- un dirigeant;
- un administrateur;
- un associé;
- un actionnaire;
- une personne physique ayant, directement ou indirectement, la propriété ou le contrôle de l'entreprise;
- un fiduciaire.

Selon le Règlement, on entend par « localité des personnes visées » le domicile de la personne physique.

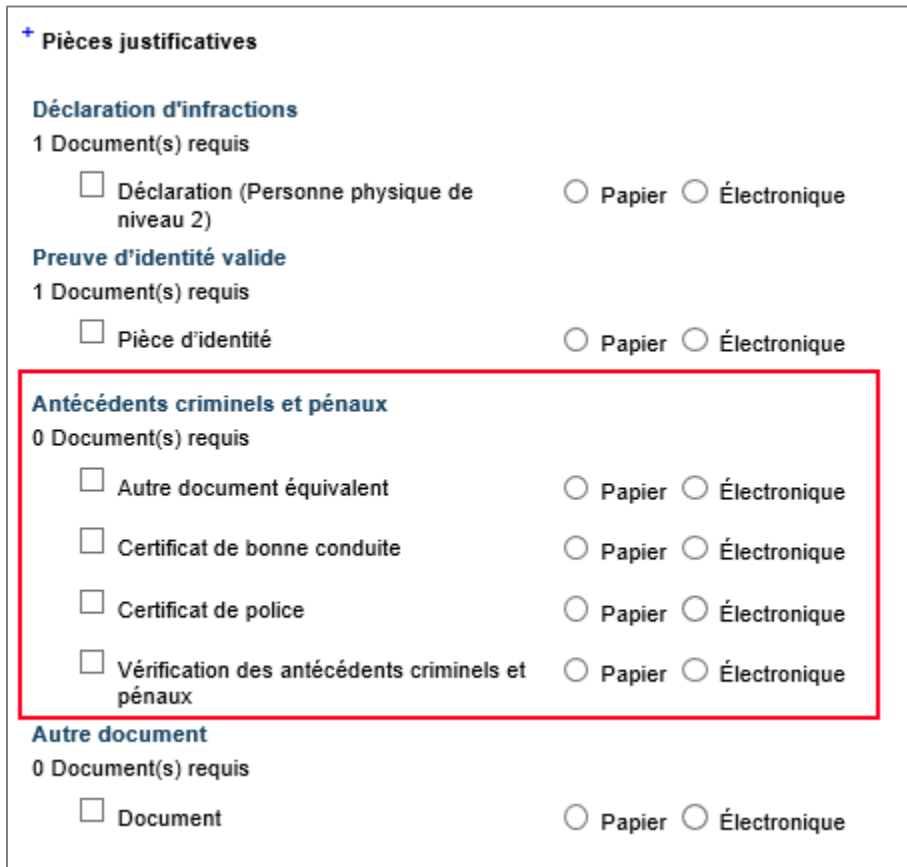

La procédure pour obtenir un certificat de bonne conduite (police) selon le pays d'origine de la personne est disponible sur le site Web du Gouvernement du Canada à l'adresse suivante :

[www.cic.gc.ca/francais/information/securite/cert-police/index.asp](file://///reso.local/Autorite/SU_Ass_Client_Indem_Distr/DGA_Services_Entreprises/Dir_ESM_LCOP/Coordonnateurs%20LCOP/Formulaires%20&%20Guide/Version%20SEL/Francais/www.cic.gc.ca/francais/information/securite/cert-police/index.asp)

#### **Autre document (si applicable)**

Si vous avez tout autre document à transmettre à l'AMP en rapport avec un lien en particulier, vous pouvez le faire à l'aide de l'option « Autre document ».

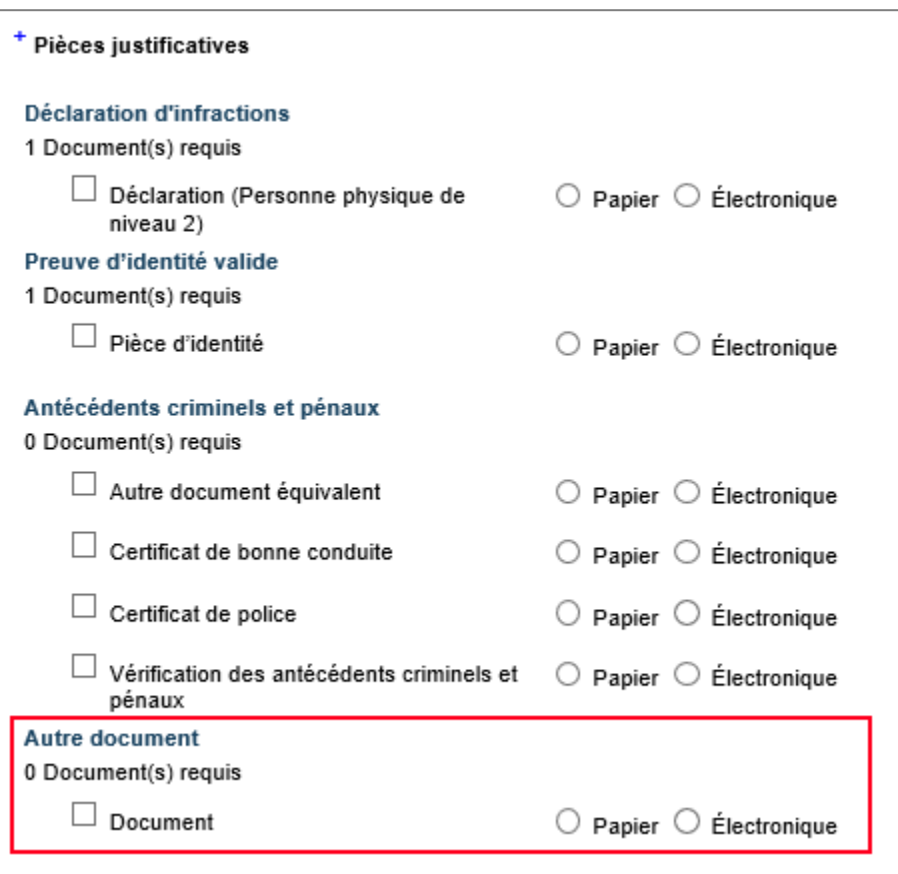

#### **Soumettre les pièces justificatives**

La plupart des liens requièrent qu'une ou plusieurs pièces justificatives y soient jointes. Lorsqu'une pièce justificative n'est pas obligatoire, il est inscrit « 0 Document(s) requis ». Il est préférable de soumettre les pièces justificatives sous format électronique mais le format papier est aussi accepté.

## **Soumettre une pièce justificative en format électronique**

1. Activer la case à cocher du document requis.

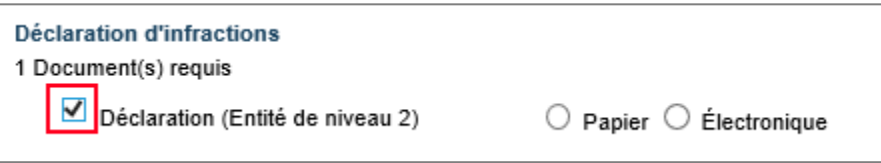

2. Sélectionner le bouton radio « Électronique ». Le bouton « Joindre » s'affiche.

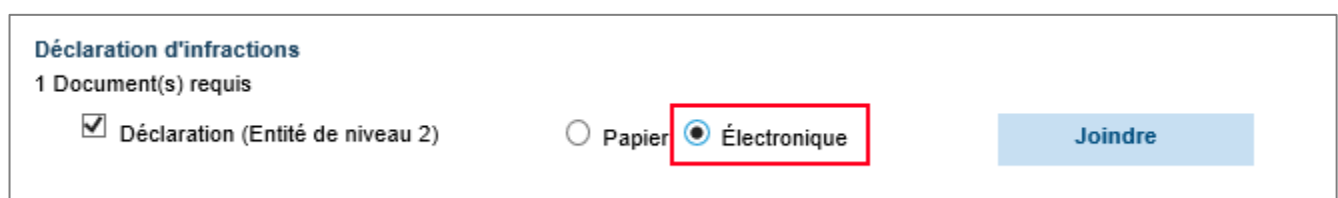

3. Appuyer sur le bouton « Joindre » puis rechercher le fichier à joindre.

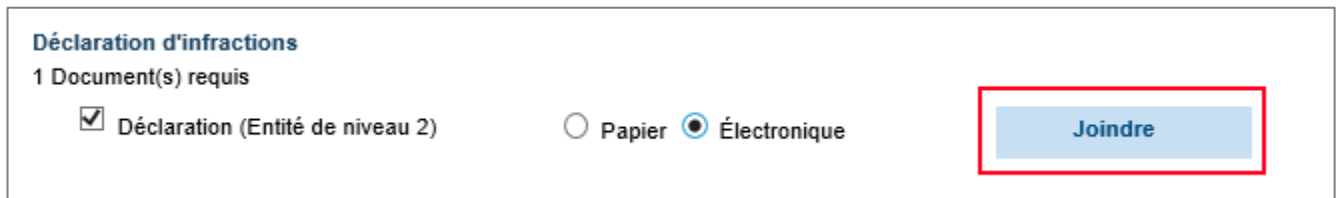

4. Une fois le fichier à joindre localisé, le sélectionner puis cliquer sur le bouton « Ouvrir ». Chaque fichier joint ne peut contenir qu'un seul document.

Seuls les fichiers ayant les extensions suivantes sont acceptés :

**.bmp .doc .docx .jpeg .jpg .ods .odt .pdf .png .rtf .tif .xls .xlsx**

Il est à noter que les extensions de fichier « **.zip** » et « **.exe** » ne sont pas autorisées. La taille maximale par fichier est limitée à 20 Mo.

5. Une fois le fichier joint, le nom du fichier apparaît à la place du bouton « Joindre ». Si le fichier joint n'est pas le bon ou bien si vous désirez le remplacer, veuillez d'abord supprimer le fichier qui vient d'être téléchargé à l'aide de l'option « Supprimer ».

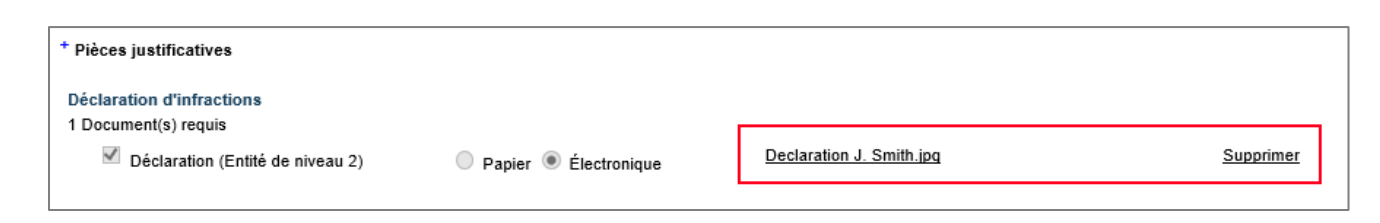

Lorsqu'une personne physique ou une entité a déjà été divulguée dans un autre lien d'affaire et qu'une même pièce justificative est requise de nouveau pour cette personne, celle-ci sera déjà jointe au lien, sans aucune action supplémentaire de votre part.

### **Soumettre une pièce justificative en format papier**

Si vous désirez transmettre des documents en format papier, il est important d'y joindre les bons de numérisation qui vous seront transmis avec l'accusé de réception après la transmission de vos liens d'affaires à l'AMP. Il faut joindre un bon de numérisation par pièce justificative.

Veuillez faire parvenir les bons de numérisation et les pièces justificatives à l'adresse suivante :

### **Autorité des marchés publics**

525, boul. René-Lévesque Est, 1<sup>er</sup> étage, bureau 1.25 Québec (Québec) G1R 5S9

# **Comment divulguer des liens de niveau 3**

Pour divulguer un lien de niveau 3 :

1. Cliquez sur le bouton « Ajouter... » qui se trouve à la droite d'un lien de niveau 2 déjà divulgué.

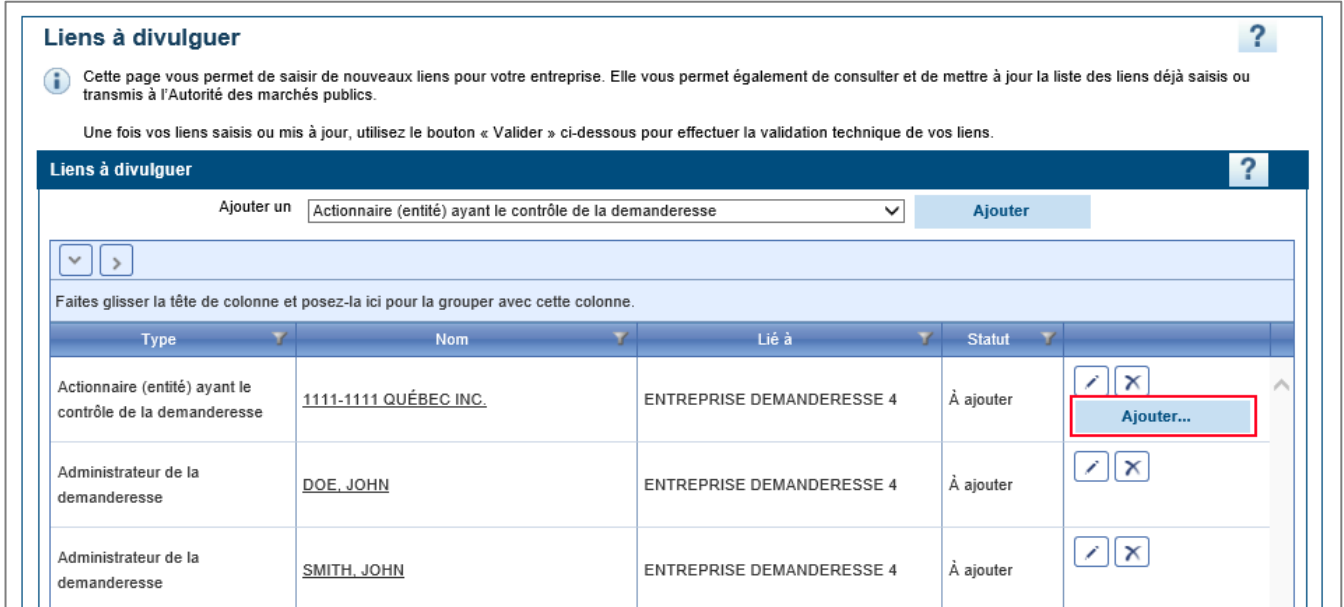

2. Une nouvelle fenêtre s'ouvre.

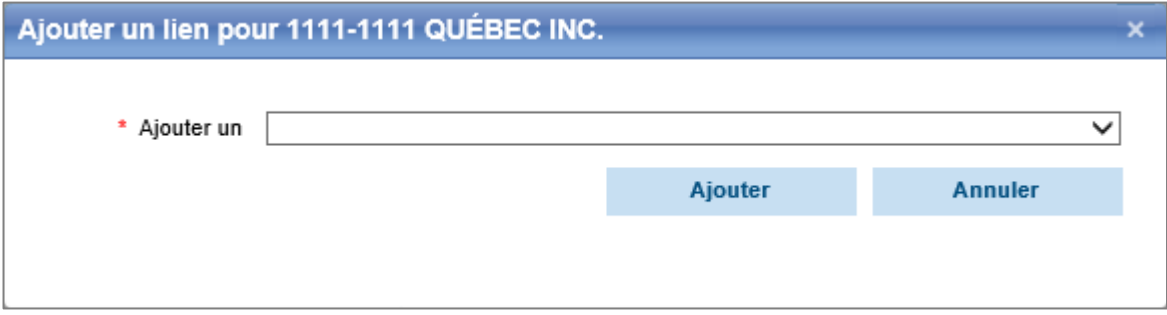

3. À l'aide de la liste déroulante, sélectionnez le type de lien de niveau 3 à ajouter parmi les choix proposés dans la liste déroulante (les choix sont en fonction de la forme juridique sélectionnée sur le lien de niveau 2).

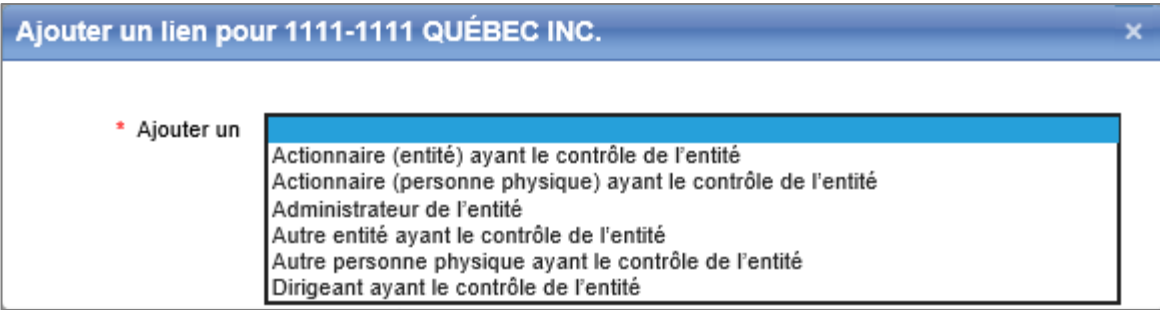

4. Une fois le lien désiré sélectionné, appuyez sur le bouton « Ajouter ».

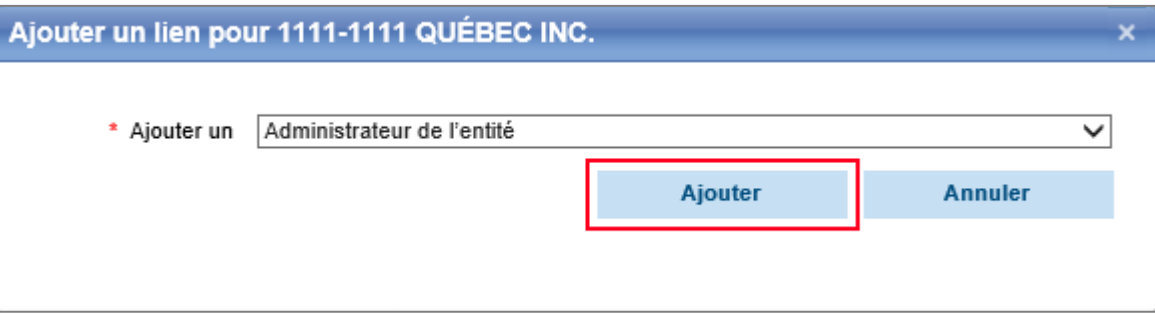

5. La page du détail du lien de niveau 3 sélectionné s'ouvre et vous pouvez saisir l'information requise pour ce nouveau lien.

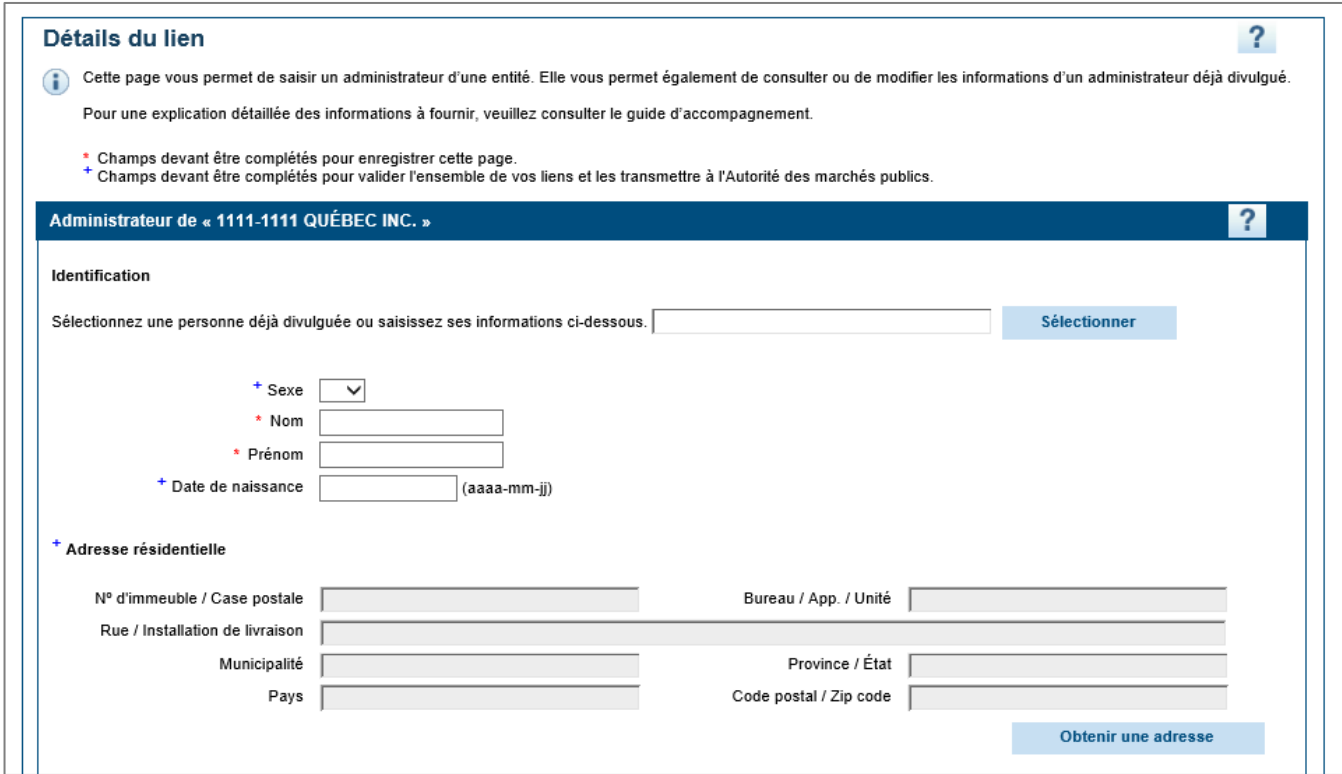

6. Appuyez sur « Enregistrer et retour » lorsque vous avez terminé.

# Valider les liens d'affaires

# **Effectuer la validation technique des liens d'affaires**

Lorsque l'entreprise a terminé la saisie de ses liens d'affaires, elle doit en effectuer la validation technique. Cette validation permet à l'entreprise de vérifier qu'aucun lien ou information obligatoire n'a été omise avant de les transmettre à l'AMP.

1. À partir de la section Gestion des liens d'affaires, cliquer sur le bouton « Valider » en bas de l'écran.

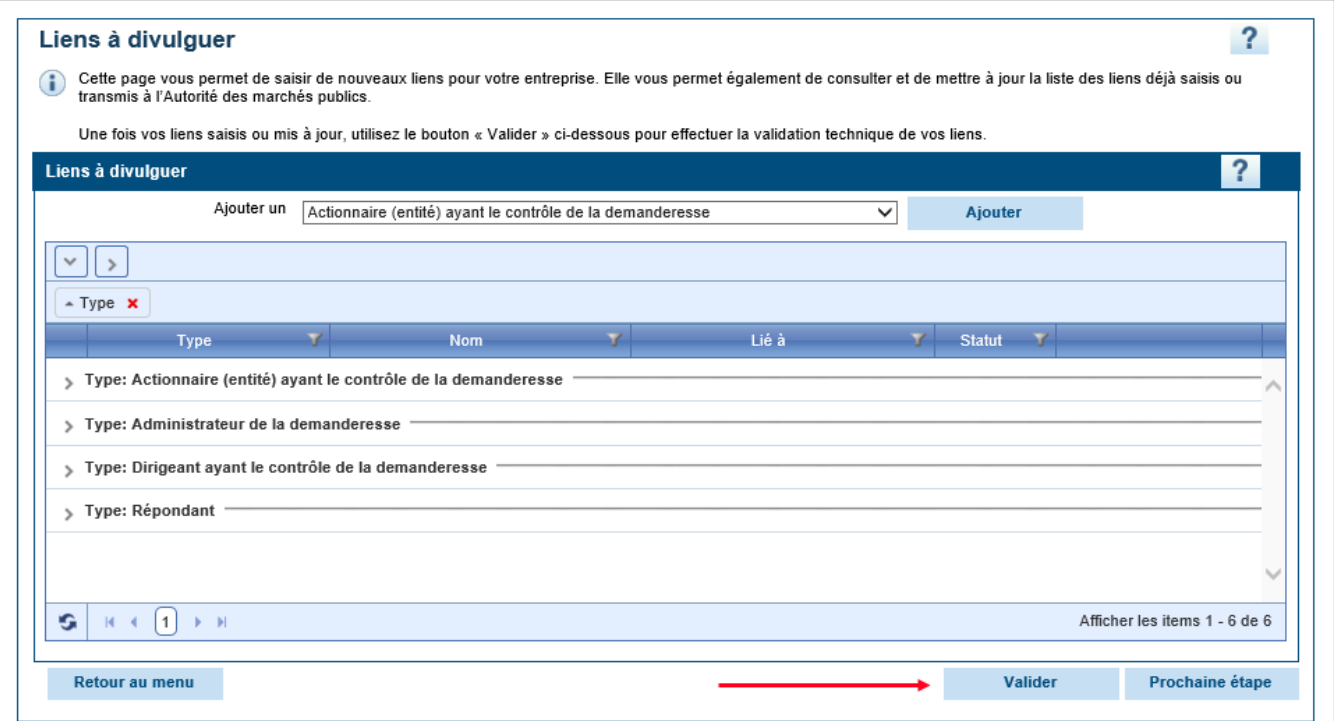

2. Une fois que le système aura effectué toutes les vérifications nécessaires, si la divulgation de vos liens comporte des erreurs ou s'il y a des liens ou des informations manquantes, vous obtiendrez des messages d'erreur en rouge.

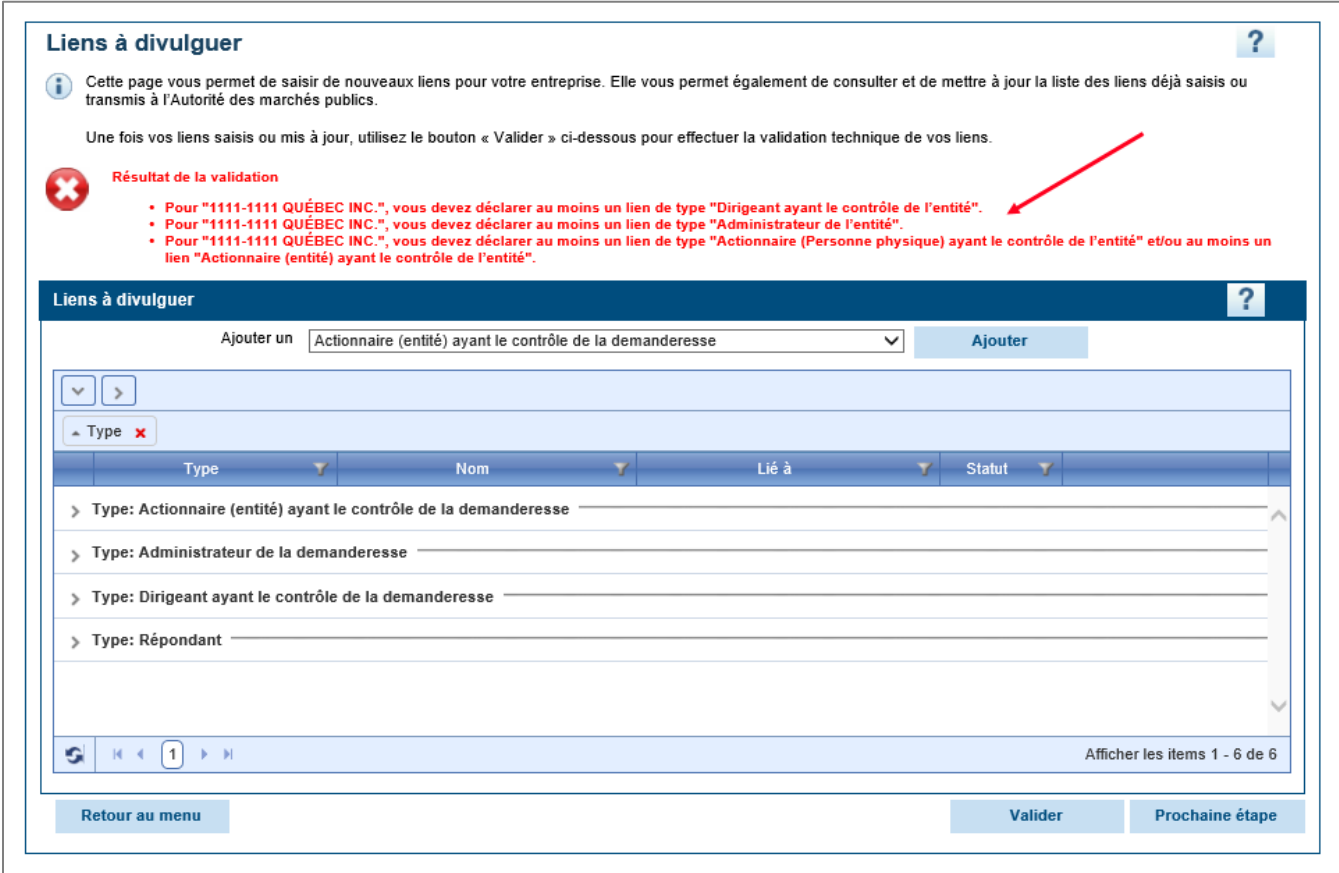

3. Si des messages d'erreur ont été soulevés lors de la validation, l'entreprise doit apporter les corrections nécessaires avant de transmettre ses liens d'affaires à l'AMP.

4. Une fois toutes les erreurs corrigées, veuillez relancer la validation jusqu'à ce que le message confirmant que la validation technique des liens est terminée s'affiche.

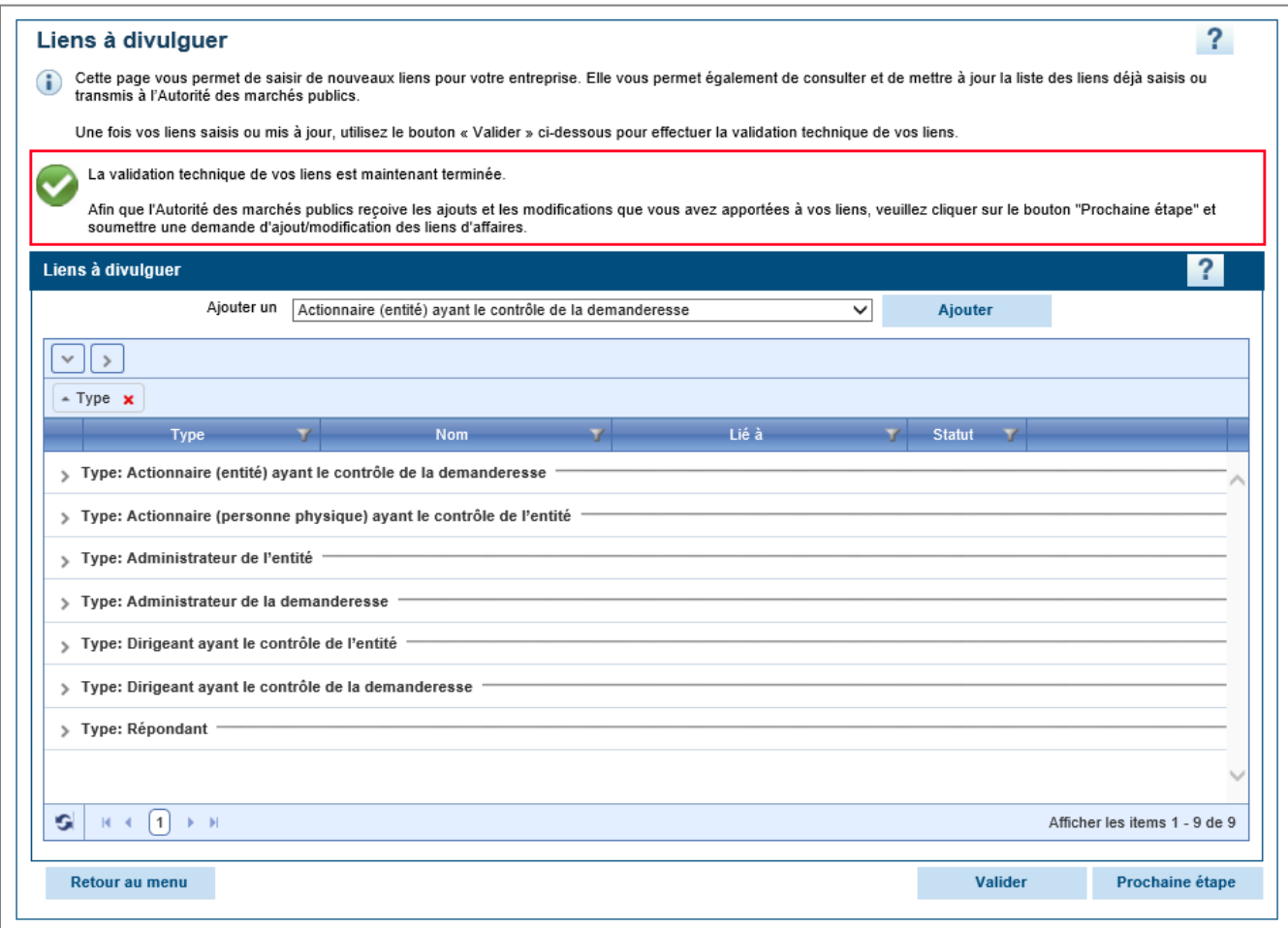

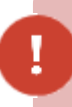

Vous ne serez pas en mesure de soumettre vos liens d'affaires à l'AMP tant et aussi longtemps que la validation vous affiche des messages d'erreur.

# Transmettre les liens d'affaires

# **Accéder et transmettre le formulaire de demande d'ajout/modification de liens**

Si vous ne soumettez pas la demande d'ajout/modification de liens d'affaires, l'AMP ne sera pas avisée des modifications (incluant ajouts et suppressions) que vous avez apportées à la liste de vos liens d'affaires et ne sera par conséquent pas en mesure d'analyser ces modifications.

Pour tout ajout, modification ou suppression d'un lien d'affaires, la date de réception des informations considérée par l'AMP est la date de transmission de la demande d'ajout/modification de liens d'affaires et non pas la date à laquelle ces modifications ont été effectuées dans la section Gestion des liens d'affaires.

1. Si vous n'avez obtenu aucun message d'erreur ou lorsque vous aurez terminé de traiter tous les messages d'erreur obtenus, appuyez sur le bouton « Prochaine étape ».

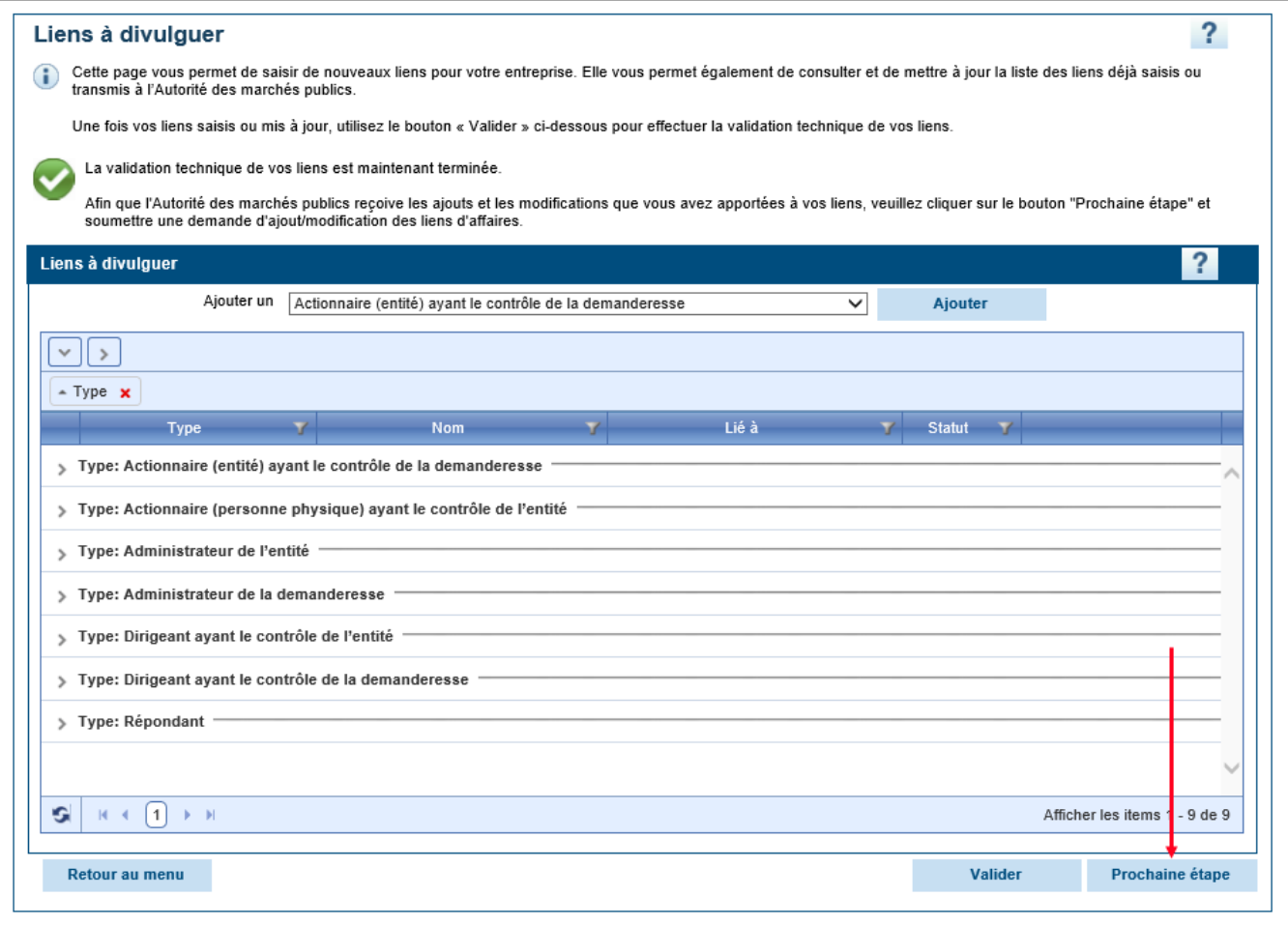

2. Après avoir cliqué sur le bouton « Prochaine étape », vous serez automatiquement redirigés vers la demande d'ajout/modification de liens d'affaires. Cette demande comporte quatre étapes et vous permet de transmettre l'information saisie dans les liens d'affaires à l'AMP pour analyse.

# **Étape 1 de 4 – Identification**

Les informations contenues dans cette section sont pré-complétées par le système. L'adresse de correspondance de l'entreprise faisant la demande devrait être affichée.

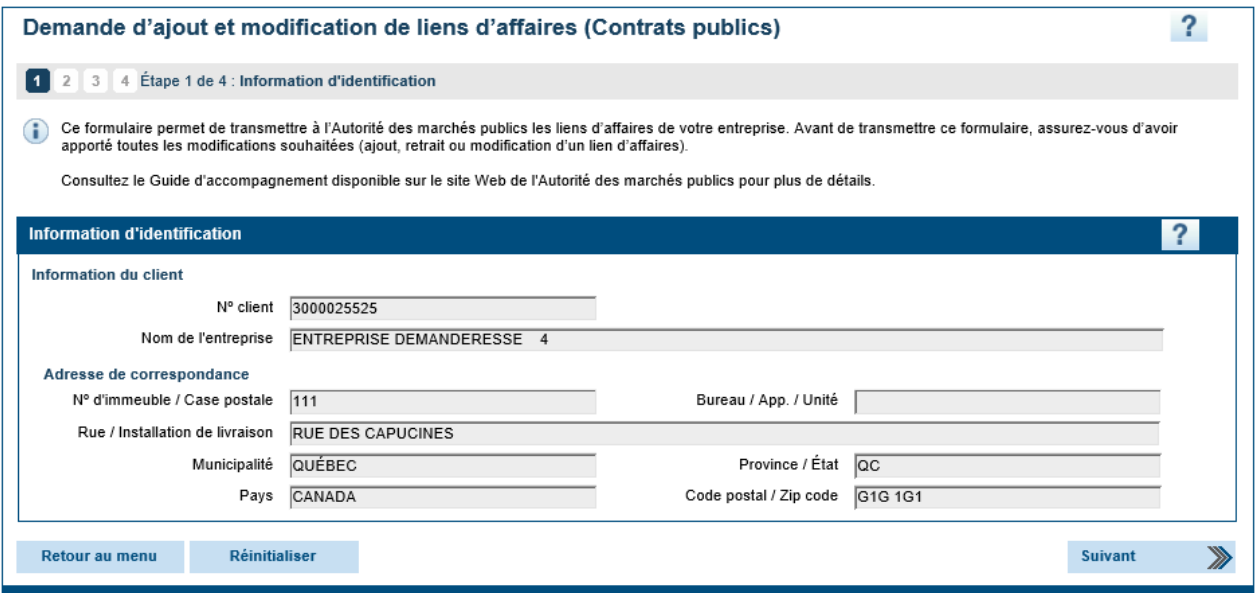

# **Étape 2 de 4 – Sommaire des liens déclarés**

Cette étape vous permet de consulter le sommaire des liens d'affaires que vous êtes sur le point de transmettre à l'AMP.

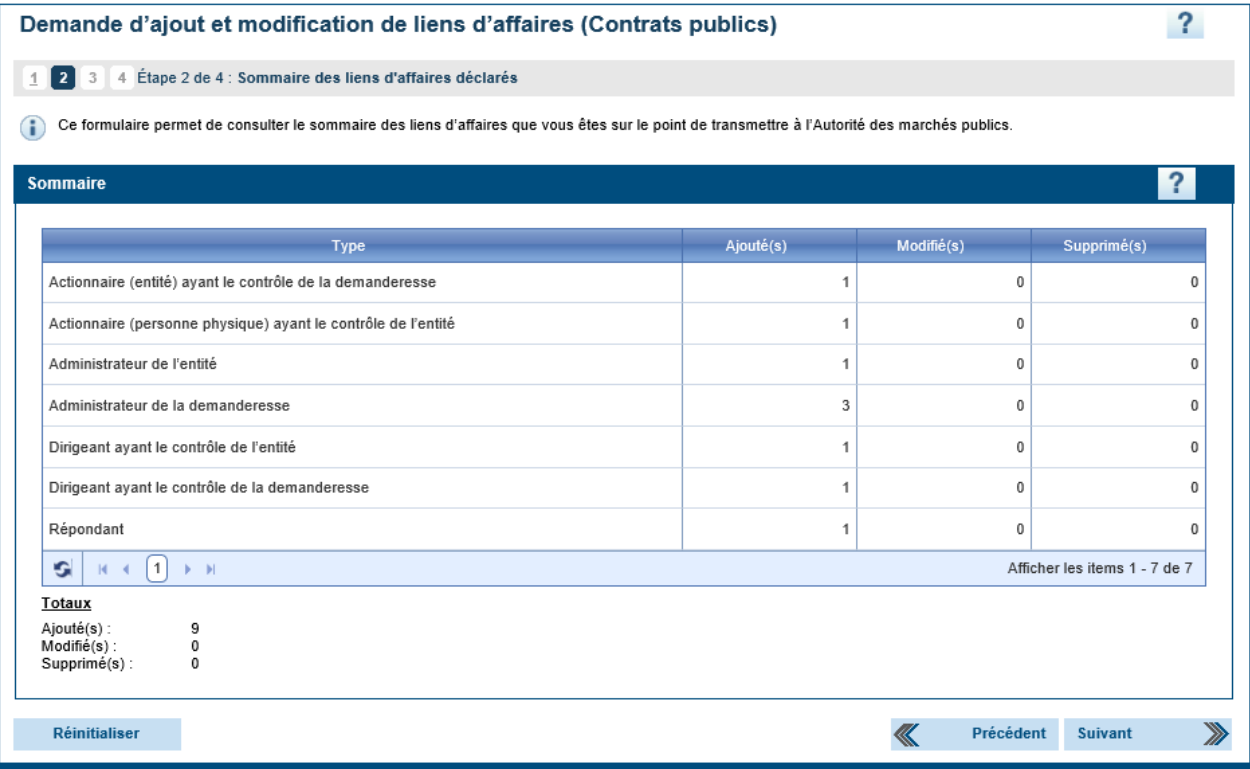

# **Étape 3 de 4 – Transmission**

Veuillez vous assurer que toute l'information requise a été divulguée dans vos liens. Lorsque votre demande sera soumise, il vous sera impossible de l'annuler ou de la modifier. Veuillez ensuite activer la case à cocher « Je déclare que les renseignements contenus dans la présente demande sont véridiques » avant de passer à l'étape suivante.

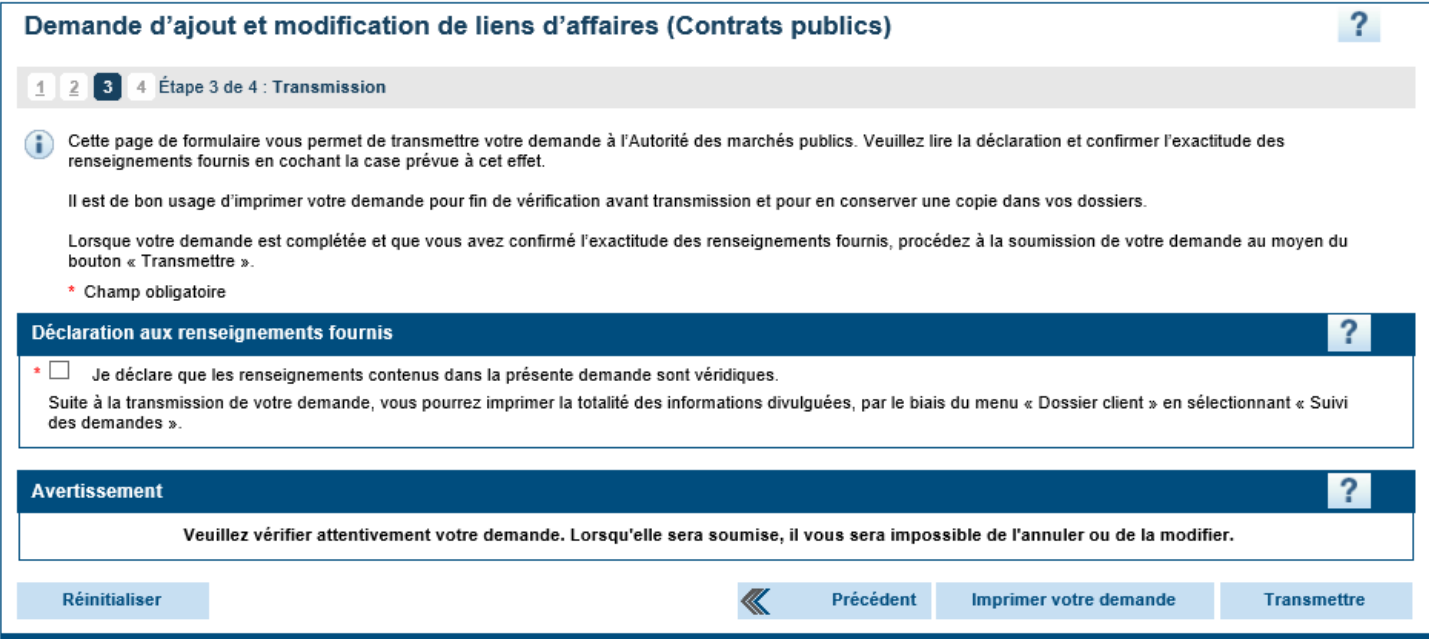

# **Étape 4 de 4 – Confirmation de transmission**

Cette étape confirme la transmission de votre demande à l'AMP. Le système indique votre numéro de client et votre numéro de demande. Veuillez imprimer ces informations et les conserver puisqu'elles vous seront nécessaires si vous avez besoin de contacter l'AMP.

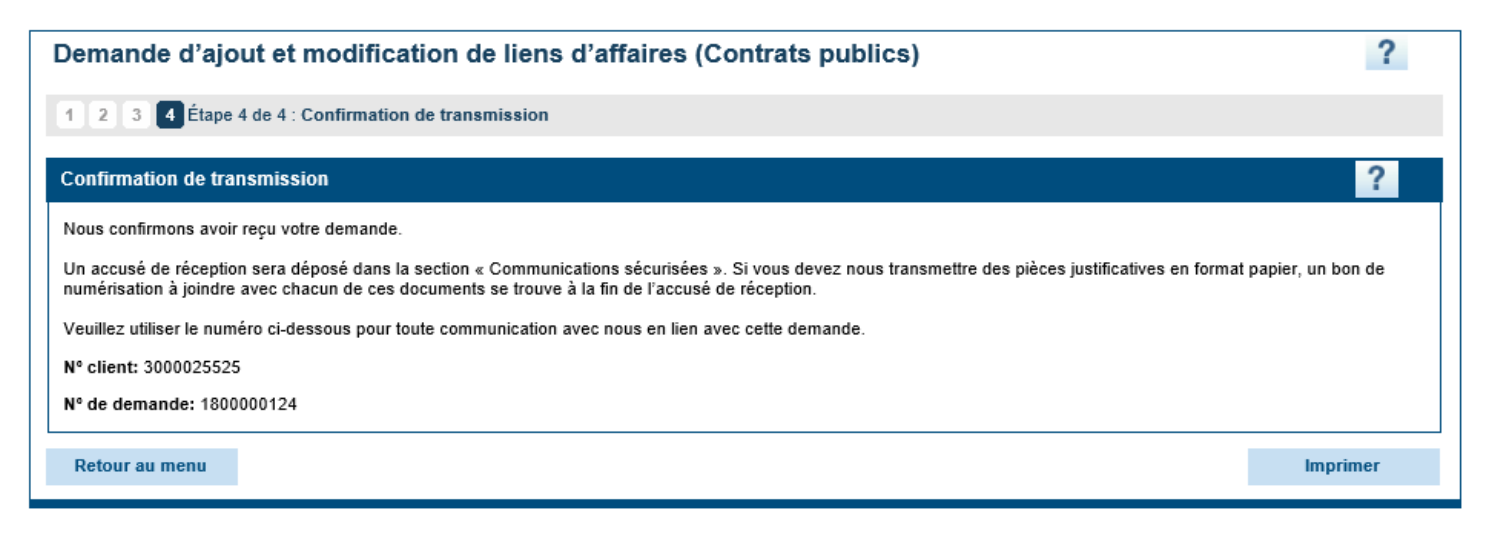

# Finaliser la demande

# **Payer les droits liés à la divulgation des liens d'affaires**

Un rapport d'habilitation sécuritaire (RHS) devra être délivré pour chacune des personnes physiques/entités divulguées dans l'un ou l'autre des liens suivants :

- Actionnaire (entité) ayant le contrôle de la demanderesse
- Actionnaire (entité) ayant le contrôle de l'entité
- Actionnaire (personne physique) ayant le contrôle de la demanderesse
- Actionnaire (personne physique) ayant le contrôle de l'entité
- Administrateur de la demanderesse
- Administrateur de l'entité
- Associé (entité) ayant le contrôle de la demanderesse
- Associé (entité) ayant le contrôle de l'entité
- Associé (personne physique) ayant le contrôle de la demanderesse
- Associé (personne physique) ayant le contrôle de l'entité
- Autre personne physique ayant le contrôle de la demanderesse
- Autre personne physique ayant le contrôle de l'entité
- Autre entité ayant le contrôle de la demanderesse
- Autre entité ayant le contrôle de l'entité
- Dirigeant ayant le contrôle de la demanderesse
- Dirigeant ayant le contrôle de l'entité
- Fiduciaire (entité) de la fiducie
- Fiduciaire (personne physique) de la fiducie
- Personne physique exploitant l'entreprise

Les droits pour les rapports d'habilitation sécuritaire sont payables **par personne physique ou entité** qui fait l'objet d'une vérification en application de la LCOP et ne sont réglables qu'une seule fois, même si cette personne [physique ou entité a été déclarée dans plus d'un lien d'affaires. Les tarifs sont indexés annuellement et affichés](https://amp.quebec/information-sur-les-contrats-publics/droits-frais-et-tarifs-exigibles/) sur le site Web de l'AMP. Une facture sera déposée dans la boîte de Communications sécurisées de l'entreprise une fois que l'AMP aura terminé l'analyse des liens d'affaires.

Aucune autorisation ne sera émise tant que les droits n'auront pas été acquittés. **Ces droits ne sont pas remboursables.**

# **Accès à la section Gestion des liens d'affaires une fois la demande soumise**

Une fois que vos liens d'affaires auront été soumis et pendant que l'AMP analyse votre demande, l'application de gestion de liens ne sera accessible qu'en lecture seule. Vous pourrez donc consulter les informations qui ont été divulguées, mais vous ne serez plus en mesure d'y apporter des ajouts/modifications/suppressions.

Si, à la suite de l'analyse des liens d'affaires, l'AMP constate que certaines informations sont inexactes, incomplètes ou manquantes, elle communiquera avec le répondant afin que ce dernier puisse y apporter les corrections nécessaires.

À cette fin, l'AMP réactivera temporairement les accès de l'entreprise à l'application de gestion des liens afin que le répondant puisse effectuer les corrections demandées.